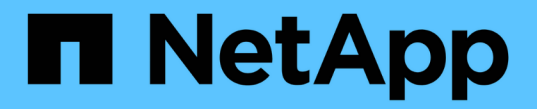

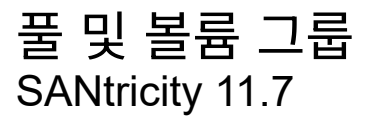

NetApp February 12, 2024

This PDF was generated from https://docs.netapp.com/ko-kr/e-series-santricity-117/sm-storage/overviewpools-volume-groups.html on February 12, 2024. Always check docs.netapp.com for the latest.

# 목차

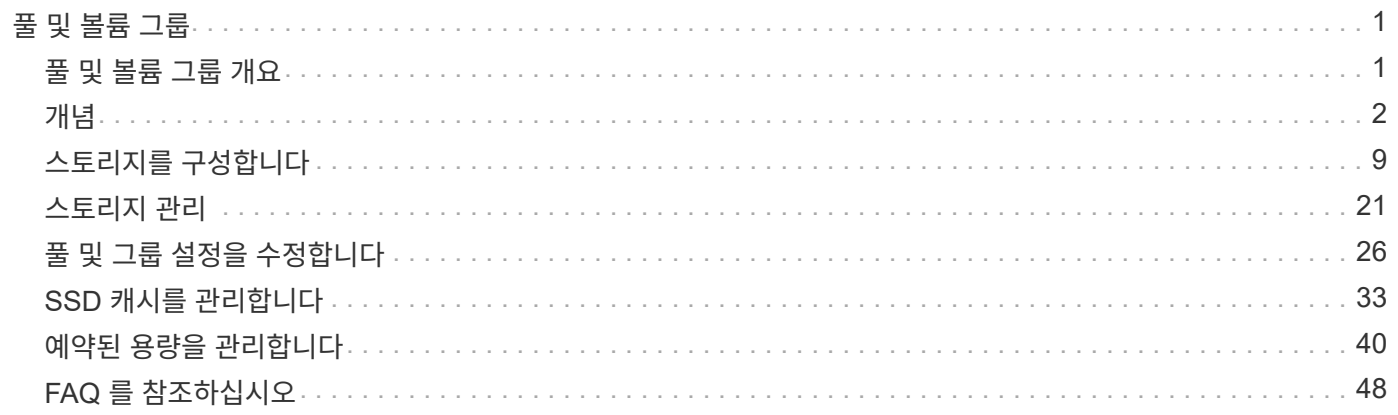

# <span id="page-2-0"></span>풀 및 볼륨 그룹

## <span id="page-2-1"></span>풀 및 볼륨 그룹 개요

스토리지 어레이의 할당되지 않은 드라이브 서브셋에서 논리적 스토리지 용량을 생성할 수 있습니다. 이 논리적 용량은 환경의 요구 사항에 따라 풀 또는 볼륨 그룹의 형태를 취할 수 있습니다.

풀 및 볼륨 그룹이란 무엇입니까**?**

A\_POOL\_은 논리적으로 그룹화된 드라이브 집합입니다. 볼륨 그룹 \_ 은(는) 공유 특성을 가진 볼륨의 컨테이너입니다. 풀 또는 볼륨 그룹을 사용하여 호스트에서 액세스할 수 있는 볼륨을 생성할 수 있습니다.

자세한 내용:

- ["](#page-3-1)[풀](#page-3-1) [및](#page-3-1) [볼륨](#page-3-1) [그룹의](#page-3-1) [작동](#page-3-1) [방식](#page-3-1)["](#page-3-1)
- ["](#page-5-0)[용량](#page-5-0) [용어](#page-5-0)["](#page-5-0)
- ["](#page-6-0)[풀](#page-6-0) [또는](#page-6-0) [볼륨](#page-6-0) [그룹을](#page-6-0) [사용할지](#page-6-0) [여부를](#page-6-0) [결정합니다](#page-6-0)["](#page-6-0)

풀을 생성하려면 어떻게 해야 합니까**?**

스토리지 어레이에서 할당되지 않은 용량을 감지하면 System Manager에서 자동으로 풀을 생성하도록 허용할 수 있습니다. 또는 자동 생성으로 최적의 구성을 확인할 수 없는 경우 메뉴에서 스토리지 [풀 및 볼륨 그룹] 풀을 수동으로 생성할 수 있습니다.

자세한 내용:

- ["](#page-9-0)[자동](#page-9-0) [및](#page-9-0) [수동](#page-9-0) [풀](#page-9-0) [생성](#page-9-0)["](#page-9-0)
- ["](#page-10-1)[풀을](#page-10-1) [자동으로](#page-10-1) [생성합니다](#page-10-1)["](#page-10-1)
- ["](#page-11-0)[풀을](#page-11-0) [수동으로](#page-11-0) [생성합니다](#page-11-0)["](#page-11-0)
- ["](#page-19-0)[풀](#page-19-0) [또는](#page-19-0) [볼륨](#page-19-0) [그룹에](#page-19-0) [용량을](#page-19-0) [추가합니다](#page-19-0)["](#page-19-0)

볼륨 그룹을 어떻게 생성합니까**?**

스토리지 [풀 및 볼륨 그룹] 메뉴에서 볼륨 그룹을 생성할 수 있습니다.

자세한 내용:

- ["](#page-14-0)[볼륨](#page-14-0) [그룹을](#page-14-0) [생성합니다](#page-14-0)["](#page-14-0)
- ["](#page-19-0)[풀](#page-19-0) [또는](#page-19-0) [볼륨](#page-19-0) [그룹에](#page-19-0) [용량을](#page-19-0) [추가합니다](#page-19-0)["](#page-19-0)

## 관련 정보

풀 및 볼륨 그룹과 관련된 개념에 대해 자세히 알아보십시오.

• ["](#page-41-1)[예약](#page-41-1) [용량](#page-41-1) [작동](#page-41-1) [방식](#page-41-1)["](#page-41-1)

• ["SSD Cache](#page-34-1)[의](#page-34-1) [작동](#page-34-1) [방식](#page-34-1)["](#page-34-1)

## <span id="page-3-0"></span>개념

<span id="page-3-1"></span>풀 및 볼륨 그룹의 작동 방식

스토리지 용량을 할당하려면 스토리지 어레이에서 사용할 HDD(하드 디스크 드라이브) 또는 SSD(Solid State Disk) 드라이브가 포함될 풀 또는 볼륨 그룹을 생성합니다.

물리적 하드웨어는 논리적 구성 요소로 프로비저닝되므로 데이터를 구성하고 쉽게 검색할 수 있습니다. 지원되는 그룹 유형에는 두 가지가 있습니다.

- 풀
- RAID 볼륨 그룹

풀 및 볼륨 그룹은 스토리지 어레이에서 최상위 스토리지 단위이며, 드라이브 용량을 관리 가능한 여러 사업부로 나눕니다. 이러한 논리적 사업부 내에는 데이터가 저장되는 개별 볼륨 또는 LUN이 있습니다. 다음 그림은 이러한 개념을 보여 줍니다.

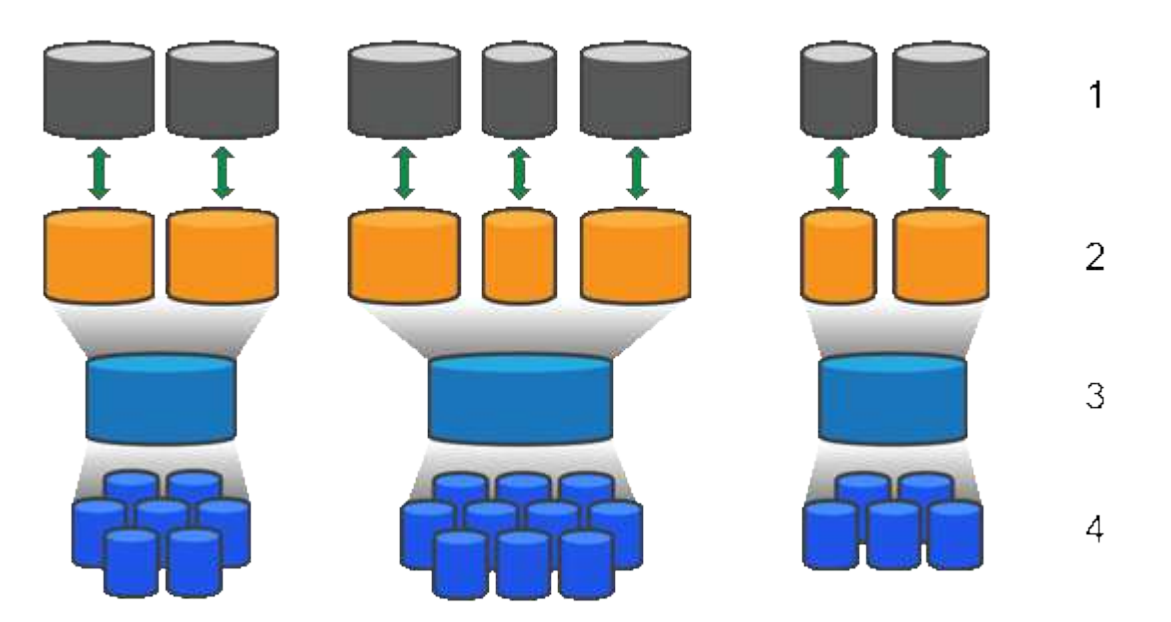

'호스트 LUN;²볼륨;ª볼륨 그룹 또는 풀;<del>'</del>HDD 또는 SSD 드라이브

스토리지 시스템을 구축할 때 첫 번째 단계는 다음을 통해 사용 가능한 드라이브 용량을 다양한 호스트에 제공하는 것입니다.

- 용량이 충분한 풀 또는 볼륨 그룹 생성
- 성능 요구 사항을 충족하는 데 필요한 드라이브 수를 풀 또는 볼륨 그룹에 추가
- 특정 비즈니스 요구 사항을 충족하기 위해 원하는 RAID 보호 수준(볼륨 그룹을 사용하는 경우)을 선택합니다

동일한 스토리지 시스템에 풀 또는 볼륨 그룹이 있을 수 있지만 드라이브가 둘 이상의 풀 또는 볼륨 그룹에 속할 수는 없습니다. 그런 다음 호스트에게 입출력에 대해 제공되는 볼륨이 풀 또는 볼륨 그룹의 공간을 사용하여 생성됩니다.

풀은 물리적 하드 디스크 드라이브를 대용량 스토리지 공간에 통합하여 RAID 보호 기능을 강화하도록 설계되었습니다. 풀은 풀에 할당된 총 드라이브 수에서 많은 가상 RAID 세트를 생성하고 모든 참여 드라이브에 데이터를 균등하게 분산시킵니다. 드라이브가 손실되거나 추가되면 System Manager는 모든 활성 드라이브에서 데이터의 균형을 동적으로 조정합니다.

풀은 또 다른 RAID 레벨로 작동하며, 기본 RAID 아키텍처를 가상화하여 재구축, 드라이브 확장, 드라이브 손실 처리 등의 작업을 수행할 때 성능과 유연성을 최적화합니다. System Manager는 8+2 구성(데이터 디스크 8개 + 패리티 디스크 2개)에서 RAID 레벨을 6으로 자동 설정합니다.

#### 드라이브 일치

풀에서 사용할 HDD 또는 SSD 중 하나를 선택할 수 있지만 볼륨 그룹과 마찬가지로 풀의 모든 드라이브에서 동일한 기술을 사용해야 합니다. 컨트롤러는 자동으로 포함할 드라이브를 선택하므로 선택한 기술에 필요한 드라이브의 수가 충분한지 확인해야 합니다.

#### 장애가 발생한 드라이브 관리

풀에는 최소 11개의 드라이브 용량이 있지만 드라이브 장애가 발생할 경우 여유 용량을 위해 드라이브 1개의 용량이 예약됩니다. 이 여유 용량을 "보존 용량"이라고 합니다.

풀을 생성할 때 비상 사용을 위해 특정 용량이 보존됩니다. 이 용량은 System Manager의 여러 드라이브에 대해 표현되지만 실제 구현은 드라이브 전체 풀에 분산됩니다. 기본 보존 용량은 풀의 드라이브 수를 기준으로 합니다.

풀을 생성한 후에는 보존 용량 값을 더 많이 또는 더 적은 용량으로 변경하거나 보존 용량(0개 드라이브의 값)을 사용하지 않도록 설정할 수 있습니다. 보존할 수 있는 최대 용량(드라이브 수로 표시)은 10이지만 풀의 총 드라이브 수에 따라 사용 가능한 용량이 더 적을 수 있습니다.

#### 볼륨 그룹

볼륨 그룹은 스토리지 시스템에서 볼륨에 용량을 할당하는 방법을 정의합니다. 디스크 드라이브는 RAID 그룹으로 구성되고 볼륨은 RAID 그룹의 드라이브에 상주합니다. 따라서 볼륨 그룹 구성 설정은 그룹에 속한 드라이브와 사용되는 RAID 레벨을 식별합니다.

볼륨 그룹을 생성할 때 컨트롤러는 그룹에 포함할 드라이브를 자동으로 선택합니다. 그룹의 RAID 레벨을 수동으로 선택해야 합니다. 볼륨 그룹의 용량은 선택한 드라이브 수의 합계에 해당 용량을 곱한 값입니다.

#### 드라이브 일치

크기와 성능을 위해서는 볼륨 그룹의 드라이브와 일치해야 합니다. 볼륨 그룹에 더 작은 드라이브와 더 큰 드라이브가 있으면 모든 드라이브가 가장 작은 용량 크기로 인식됩니다. 볼륨 그룹에 더 느리고 빠른 드라이브가 있으면 모든 드라이브가 가장 느린 속도로 인식됩니다. 이러한 요인은 스토리지 시스템의 성능과 전체 용량에 영향을 줍니다.

다양한 드라이브 기술(HDD 및 SSD 드라이브)을 혼합할 수 없습니다. RAID 3, 5 및 6은 최대 30개의 드라이브로 제한됩니다. RAID 1 및 RAID 10은 미러링을 사용하므로 이러한 볼륨 그룹에는 동일한 수의 디스크가 있어야 합니다.

#### 장애가 발생한 드라이브 관리

볼륨 그룹은 볼륨 그룹에 포함된 RAID 1/10, RAID 3, RAID 5 또는 RAID 6 볼륨에서 드라이브에 장애가 발생할 경우 핫 스페어 드라이브를 대기 상태로 사용합니다. 핫 스페어 드라이브에는 데이터가 없으며 스토리지 어레이에 또 다른 수준의 중복성이 추가됩니다.

스토리지 배열의 드라이브에 오류가 발생하면 물리 스왑 없이 핫 스페어 드라이브가 장애가 발생한 드라이브로 자동 대체됩니다. 드라이브에 오류가 발생할 때 핫 스페어 드라이브를 사용할 수 있는 경우 컨트롤러는 중복 데이터를 사용하여 오류가 발생한 드라이브에서 핫 스페어 드라이브로 데이터를 재구성합니다.

## <span id="page-5-0"></span>용량 용어

스토리지 어레이에 적용되는 용량 조건에 대해 알아보십시오.

#### 스토리지 오브젝트

다음 용어는 스토리지 어레이와 상호 작용할 수 있는 여러 유형의 스토리지 개체에 대해 설명합니다.

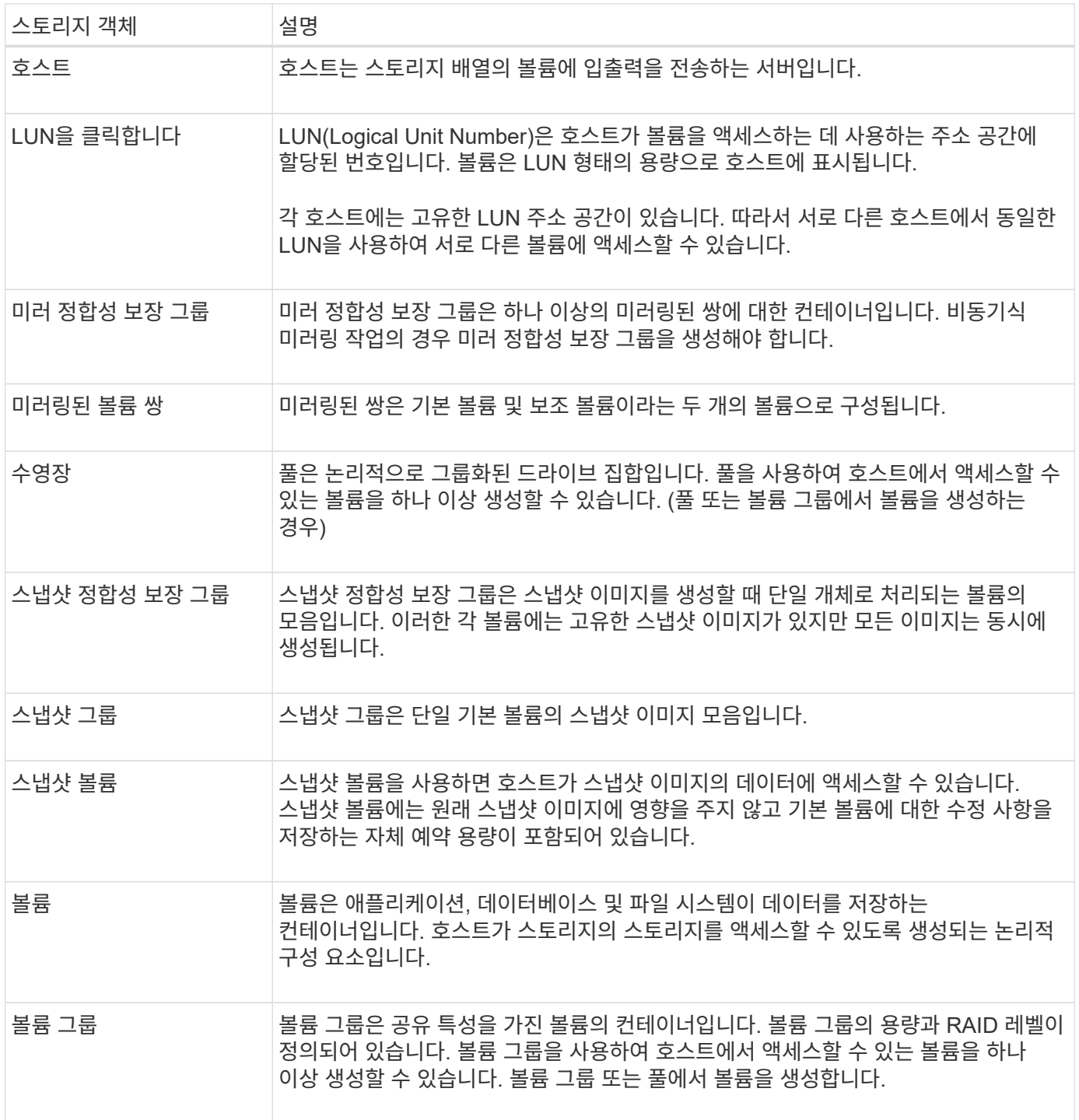

#### 스토리지 용량

다음 용어는 스토리지 배열에 사용되는 다양한 유형의 용량에 대해 설명합니다.

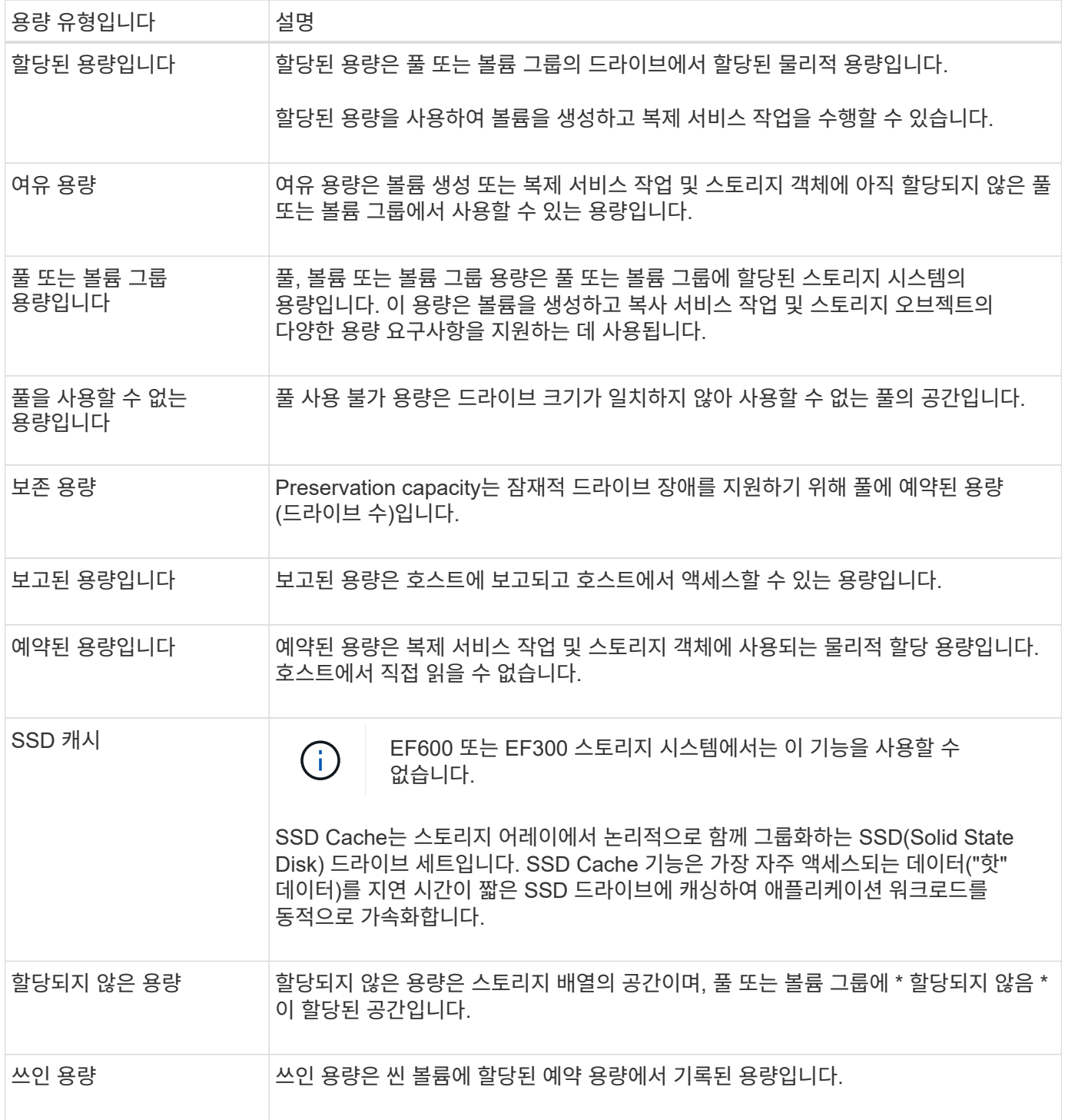

## <span id="page-6-0"></span>풀 또는 볼륨 그룹을 사용할지 여부를 결정합니다

풀 또는 볼륨 그룹을 사용하여 볼륨을 생성할 수 있습니다. 최적의 선택은 주로 예상되는 I/O 워크로드, 성능 요구 사항 및 데이터 보호 요구 사항과 같은 주요 스토리지 요구 사항에 따라 달라집니다.

- 풀을 선택하십시오 \*
- 더 빠른 드라이브 리빌드 및 단순화된 스토리지 관리가 필요한 경우, 씬 볼륨 또는 랜덤 워크로드가 필요합니다.
- 풀을 구성하는 드라이브 세트에 각 볼륨의 데이터를 무작위로 분산하려는 경우

풀 또는 풀의 볼륨은 RAID 레벨을 설정하거나 변경할 수 없습니다. 풀은 RAID 레벨 6을 사용합니다.

- 볼륨 그룹을 선택합니다 \*
- 최대 시스템 대역폭이 필요한 경우 스토리지 설정을 조정할 수 있고 워크로드가 매우 순차적입니다.
- RAID 레벨을 기반으로 드라이브에 데이터를 배포하려는 경우 볼륨 그룹을 생성할 때 RAID 레벨을 지정할 수 있습니다.
- 볼륨 그룹을 구성하는 드라이브 세트를 통해 각 볼륨의 데이터를 순차적으로 쓰려는 경우

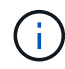

풀은 볼륨 그룹과 함께 존재할 수 있으므로 스토리지 어레이에는 풀과 볼륨 그룹이 모두 포함될 수 있습니다.

풀과 볼륨 그룹 간의 기능 차이

다음 표에서는 볼륨 그룹과 풀을 비교하여 보여 줍니다.

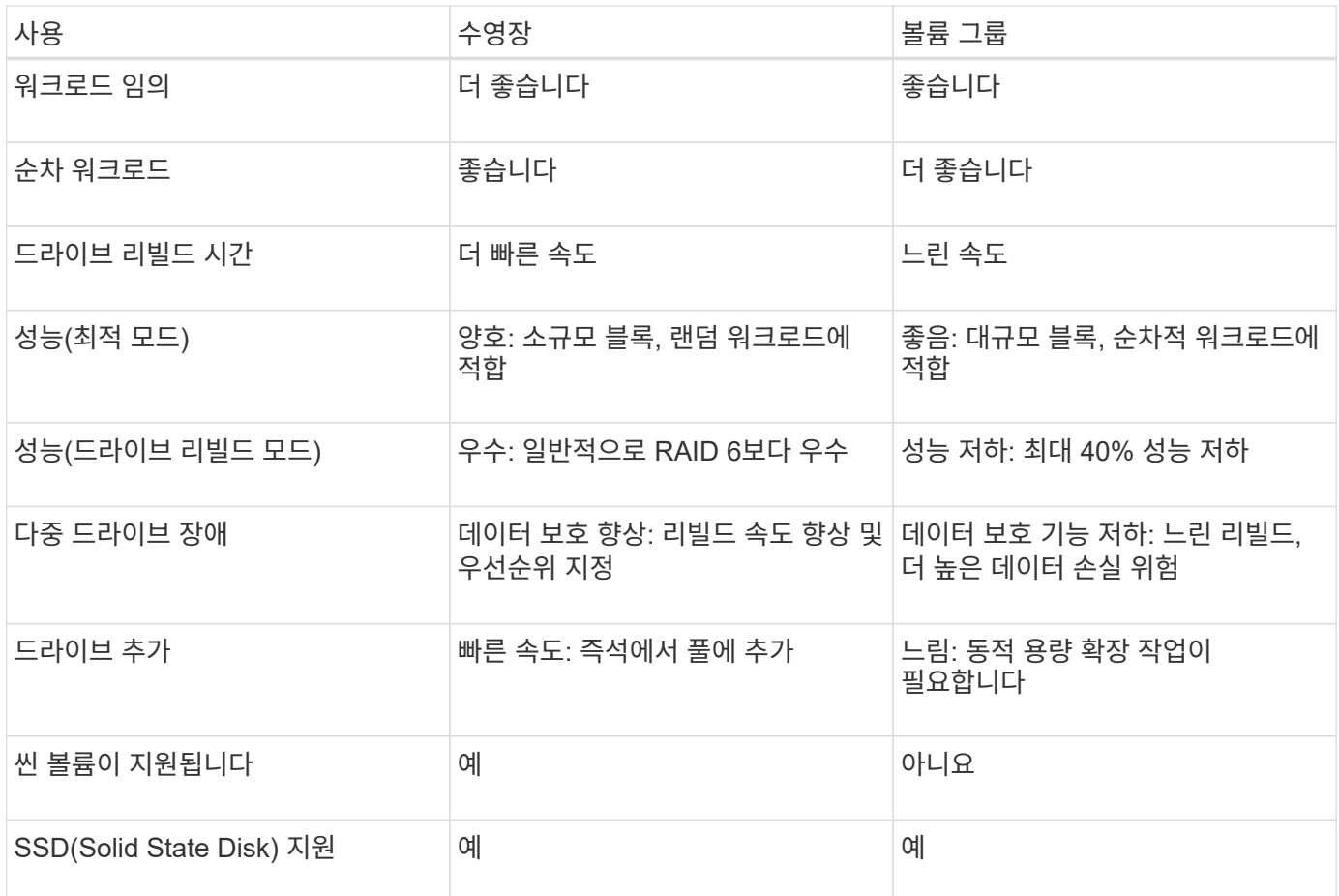

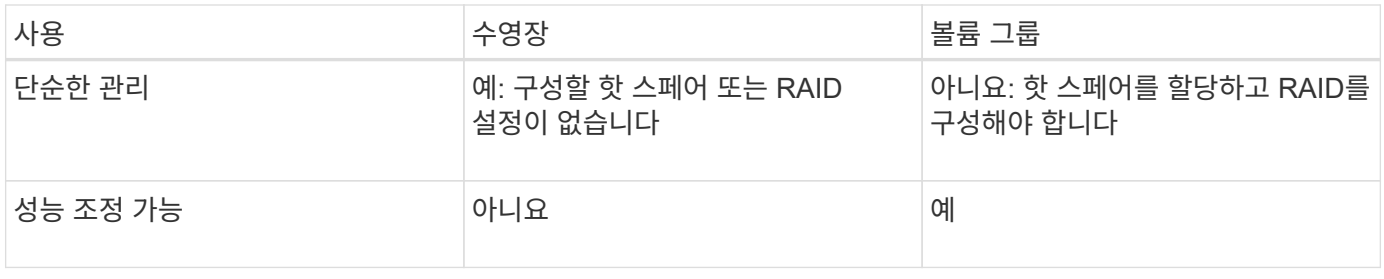

풀 및 볼륨 그룹의 기능 비교

풀과 볼륨 그룹의 기능과 용도는 동일합니다. 두 오브젝트 모두 논리적으로 그룹화된 드라이브 세트이며 호스트가 액세스할 수 있는 볼륨을 생성하는 데 사용됩니다.

다음 표에서는 풀 또는 볼륨 그룹이 스토리지 요구 사항에 가장 적합한지 여부를 결정하는 데 도움이 됩니다.

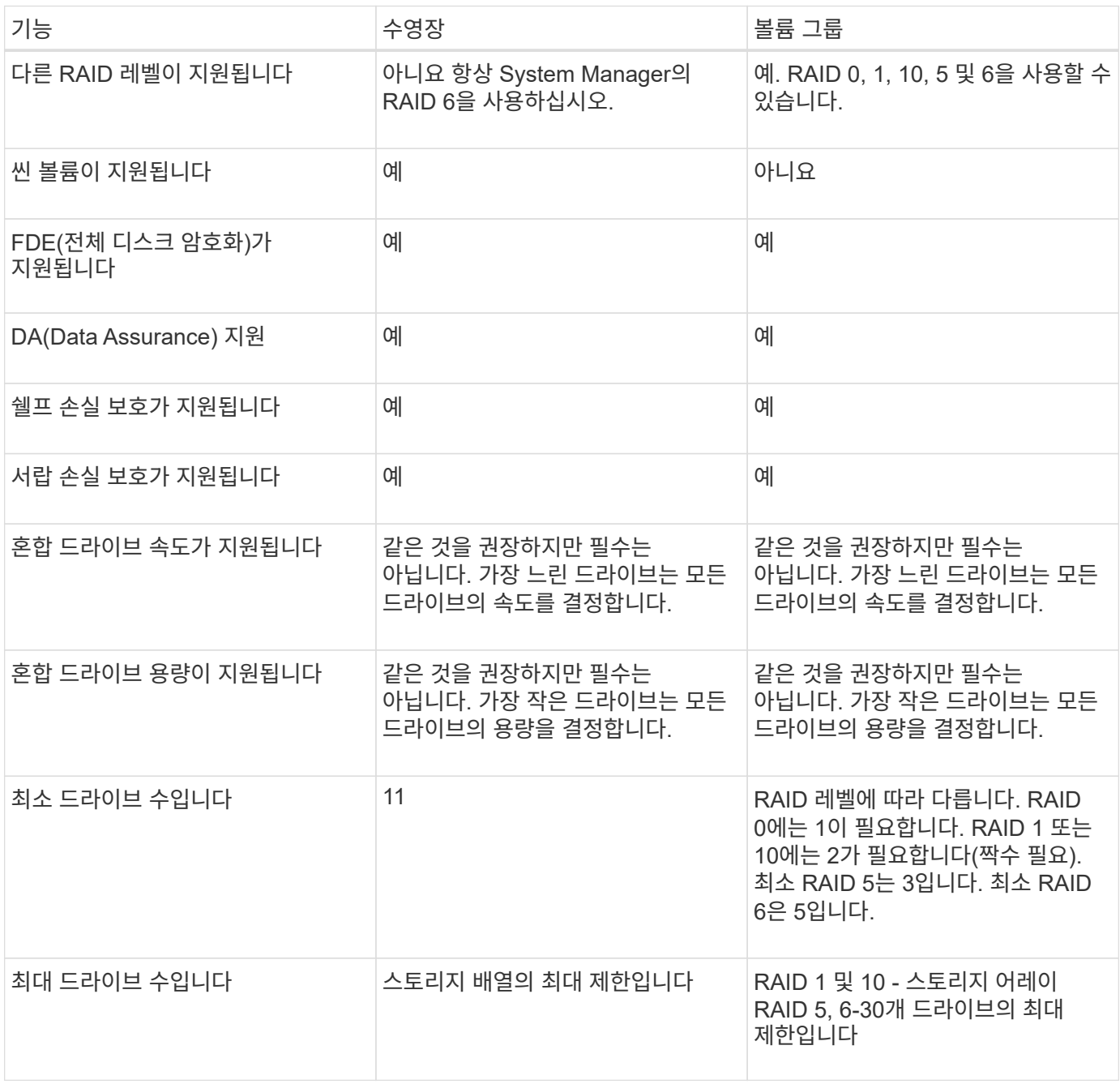

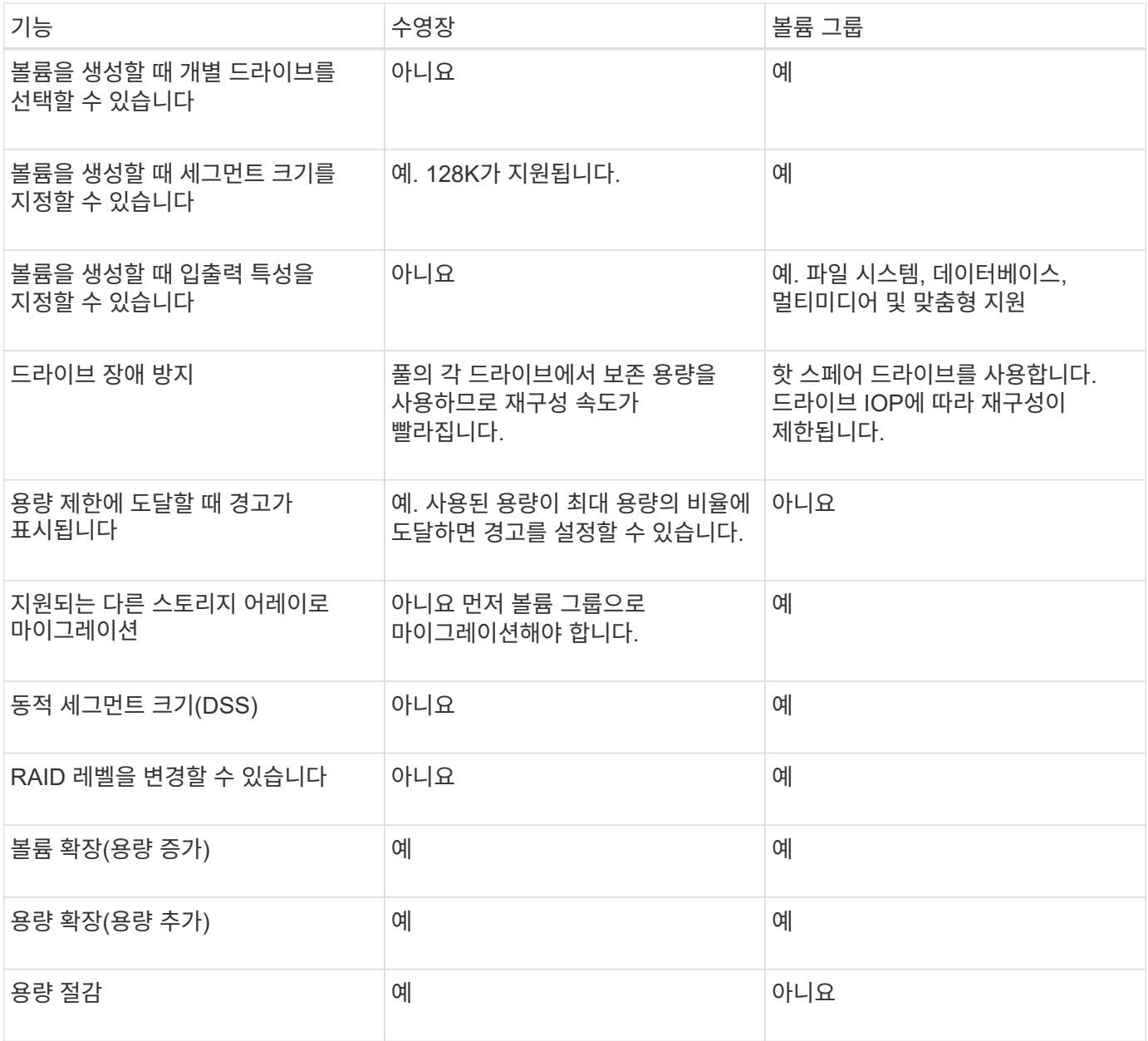

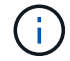

혼합 드라이브 유형(HDD, SSD)은 풀 또는 볼륨 그룹에서 지원되지 않습니다.

## <span id="page-9-0"></span>자동 및 수동 풀 생성

풀을 자동 또는 수동으로 생성하여 물리적 스토리지를 그룹화한 다음 필요에 따라 동적으로 할당할 수 있습니다. 풀을 생성할 때 물리적 드라이브를 추가할 수 있습니다.

자동 작성

System Manager에서 스토리지 어레이에서 할당되지 않은 용량을 감지하면 자동 풀 생성이 시작됩니다. 할당되지 않은 용량이 감지되면 System Manager에서 자동으로 하나 이상의 풀을 생성하거나 할당되지 않은 용량을 기존 풀에 추가하거나 이 두 풀을 모두 추가하라는 메시지를 표시합니다.

자동 풀 생성은 다음 조건 중 하나가 참일 때 발생합니다.

- 스토리지 시스템에 풀이 없으며 새 풀을 생성할 수 있는 유사한 드라이브가 충분히 있습니다.
- 풀이 하나 이상 있는 스토리지 배열에 새 드라이브가 추가됩니다.

풀의 각 드라이브는 동일한 드라이브 유형(HDD 또는 SSD)이어야 하며 용량이 유사해야 합니다. System Manager에서 다음 작업을 완료하라는 메시지를 표시합니다.

- 이러한 유형의 드라이브 수가 충분한 경우 단일 풀을 생성합니다.
- 할당되지 않은 용량이 서로 다른 드라이브 유형으로 구성된 경우 여러 풀을 생성합니다.
- 스토리지 배열에 풀이 이미 정의되어 있는 경우 기존 풀에 드라이브를 추가하고 동일한 드라이브 유형의 새 드라이브를 풀에 추가합니다.
- 동일한 드라이브 유형의 드라이브를 기존 풀에 추가하고 다른 드라이브 유형을 사용하여 새 드라이브 유형이 다른 경우 다른 풀을 생성합니다.

수동 생성

자동 생성에서 최적의 구성을 확인할 수 없는 경우 풀을 수동으로 생성할 수 있습니다. 이 상황은 다음 이유 중 하나로 발생할 수 있습니다.

- 새 드라이브를 둘 이상의 풀에 추가할 수 있습니다.
- 하나 이상의 새 풀 후보가 셸프 손실 방지 또는 드로어 손실 방지 기능을 사용할 수 있습니다.
- 현재 풀 후보 중 하나 이상이 선반 손실 방지 또는 서랍 손실 보호 상태를 유지할 수 없습니다.

스토리지 배열에 여러 애플리케이션이 있고 동일한 드라이브 리소스에 대해 경쟁하지 않도록 하려면 풀을 수동으로 만들어야 할 수도 있습니다. 이 경우 하나 이상의 애플리케이션에 대해 더 작은 풀을 수동으로 생성하는 것이 좋습니다. 데이터를 분산할 볼륨이 많은 대규모 풀에 워크로드를 할당하는 대신 하나 또는 두 개의 볼륨만 할당할 수 있습니다. 특정 애플리케이션의 워크로드 전용으로 별도의 풀을 수동으로 생성하면 스토리지 시스템의 운영 속도가 빨라질 수 있고 경합이 줄어듭니다.

## <span id="page-10-0"></span>스토리지를 구성합니다

## <span id="page-10-1"></span>풀을 자동으로 생성합니다

System Manager에서 스토리지 어레이에서 할당되지 않은 드라이브를 감지하면 풀 생성이 자동으로 시작됩니다. 자동 풀 생성을 사용하여 스토리지 어레이에서 할당되지 않은 모든 드라이브를 하나의 풀로 쉽게 구성하고 기존 풀에 드라이브를 추가할 수 있습니다.

시작하기 전에

다음 조건 중 하나가 참일 경우 풀 자동 구성 대화 상자를 시작할 수 있습니다.

- 드라이브 유형이 유사한 기존 풀에 추가할 수 있는 할당되지 않은 드라이브가 하나 이상 감지되었습니다.
- 할당되지 않은 11개 이상의 드라이브가 감지되었습니다. 이 드라이브는 새 풀을 생성하는 데 사용할 수 있습니다 (드라이브 유형이 서로 다른 기존 풀에 추가할 수 없는 경우).

이 작업에 대해

다음 사항에 유의하십시오.

- 스토리지 어레이에 드라이브를 추가하면 System Manager에서 자동으로 드라이브를 감지하고 드라이브 유형과 현재 구성을 기준으로 단일 풀 또는 여러 풀을 생성하라는 메시지를 표시합니다.
- 이전에 풀을 정의한 경우 System Manager에서는 기존 풀에 호환되는 드라이브를 추가하는 옵션을 자동으로 프롬프트합니다. 새 드라이브를 기존 풀에 추가하면 System Manager에서 자동으로 새 용량에 데이터를 재분배하며, 여기에는 추가한 새 드라이브가 포함됩니다.
- EF600 또는 EF300 스토리지 어레이를 구성할 때는 각 컨트롤러가 처음 12개 슬롯에서 동일한 수의 드라이브와 마지막 12개 슬롯에서 동일한 수의 드라이브를 액세스할 수 있는지 확인하십시오. 이 구성을 사용하면 컨트롤러가 드라이브 측 PCIe 버스를 보다 효과적으로 사용할 수 있습니다.

다음 방법 중 하나를 사용하여 풀 자동 구성 대화 상자를 시작할 수 있습니다.

- 할당되지 않은 용량이 감지되면 알림 영역의 홈 페이지에 풀 자동 구성 권장 사항이 표시됩니다. View Pool Auto-Configuration \* 을 클릭하여 대화상자를 시작합니다.
- 다음 작업에 설명된 대로 Pools and Volume Groups 페이지에서 Pool Auto-Configuration 대화 상자를 시작할 수도 있습니다.

단계

- 1. 스토리지 [풀 및 볼륨 그룹] 메뉴를 선택합니다.
- 2. 메뉴 선택: More [Launch pool auto-configuration](추가 [풀 자동 구성 시작])

결과 테이블에는 새 풀, 드라이브가 추가된 기존 풀 또는 둘 다 나열됩니다. 새 풀의 이름은 기본적으로 일련 번호로 지정됩니다.

System Manager는 다음 작업을 수행합니다.

- 동일한 드라이브 유형(HDD 또는 SSD)의 드라이브 수가 충분하고 용량이 유사한 경우 단일 풀을 생성합니다.
- 할당되지 않은 용량이 서로 다른 드라이브 유형으로 구성된 경우 여러 풀을 생성합니다.
- 스토리지 배열에 풀이 이미 정의되어 있는 경우 기존 풀에 드라이브를 추가하고 동일한 드라이브 유형의 새 드라이브를 풀에 추가합니다.
- 동일한 드라이브 유형의 드라이브를 기존 풀에 추가하고 다른 드라이브 유형을 사용하여 새 드라이브 유형이 다른 경우 다른 풀을 생성합니다.
- 3. 새 풀의 이름을 변경하려면 \* 편집 \* 아이콘(연필)을 클릭합니다.
- 4. 풀의 추가 특성을 보려면 커서를 위에 놓거나 \* Details \* 아이콘(페이지)을 누릅니다.

드라이브 유형, 보안 기능, 데이터 보증(DA) 기능, 쉘프 손실 보호, 서랍 손실 보호에 대한 정보가 나타납니다.

EF600 및 EF300 스토리지 어레이의 경우 리소스 프로비저닝 및 볼륨 블록 크기에 대한 설정도 표시됩니다.

5. Accept \* 를 클릭합니다.

<span id="page-11-0"></span>풀을 수동으로 생성합니다

풀 자동 구성 기능이 요구 사항에 맞는 풀을 제공하지 않는 경우 후보 집합에서 풀을 수동으로 생성할 수 있습니다.

풀은 애플리케이션을 호스팅하는 데 사용할 수 있는 개별 볼륨을 생성하는 데 필요한 논리적 스토리지 용량을 제공합니다.

시작하기 전에

- 드라이브 유형(HDD 또는 SSD)이 동일한 드라이브가 최소 11개 이상 있어야 합니다.
- 쉘프 손실 방지 기능을 사용하려면 풀을 구성하는 드라이브가 6개 이상의 서로 다른 드라이브 쉘프에 있어야 하며, 단일 드라이브 쉘프에 드라이브가 2개 이상 없어야 합니다.
- 드로어 손실 방지 기능을 사용하려면 풀을 구성하는 드라이브가 5개 이상의 서로 다른 드로어에 있어야 하며 풀에는 각 드로어의 드라이브 셸프가 동일한 수만큼 포함되어 있어야 합니다.
- EF600 또는 EF300 스토리지 어레이를 구성할 때는 각 컨트롤러가 처음 12개 슬롯에서 동일한 수의 드라이브와 마지막 12개 슬롯에서 동일한 수의 드라이브를 액세스할 수 있는지 확인하십시오. 이 구성을 사용하면 컨트롤러가 드라이브 측 PCIe 버스를 보다 효과적으로 사용할 수 있습니다. 현재 System Manager에서는 볼륨 그룹을 생성할 때 고급 기능 아래에서 드라이브를 선택할 수 있습니다. 풀을 생성하려면 스토리지 배열의 모든 드라이브를 사용하는 것이 좋습니다.

단계

- 1. 스토리지 [풀 및 볼륨 그룹] 메뉴를 선택합니다.
- 2. MENU: Create [Pool] 를 클릭합니다.

풀 생성 대화 상자가 나타납니다.

- 3. 풀의 이름을 입력합니다.
- 4. \* 선택 사항: \* 스토리지 배열에 둘 이상의 드라이브 유형이 있는 경우 사용할 드라이브 유형을 선택합니다.

결과 테이블에는 생성할 수 있는 모든 풀이 나열됩니다.

5. 다음 특성을 기준으로 사용할 풀 후보를 선택한 다음 \* Create \* 를 클릭합니다.

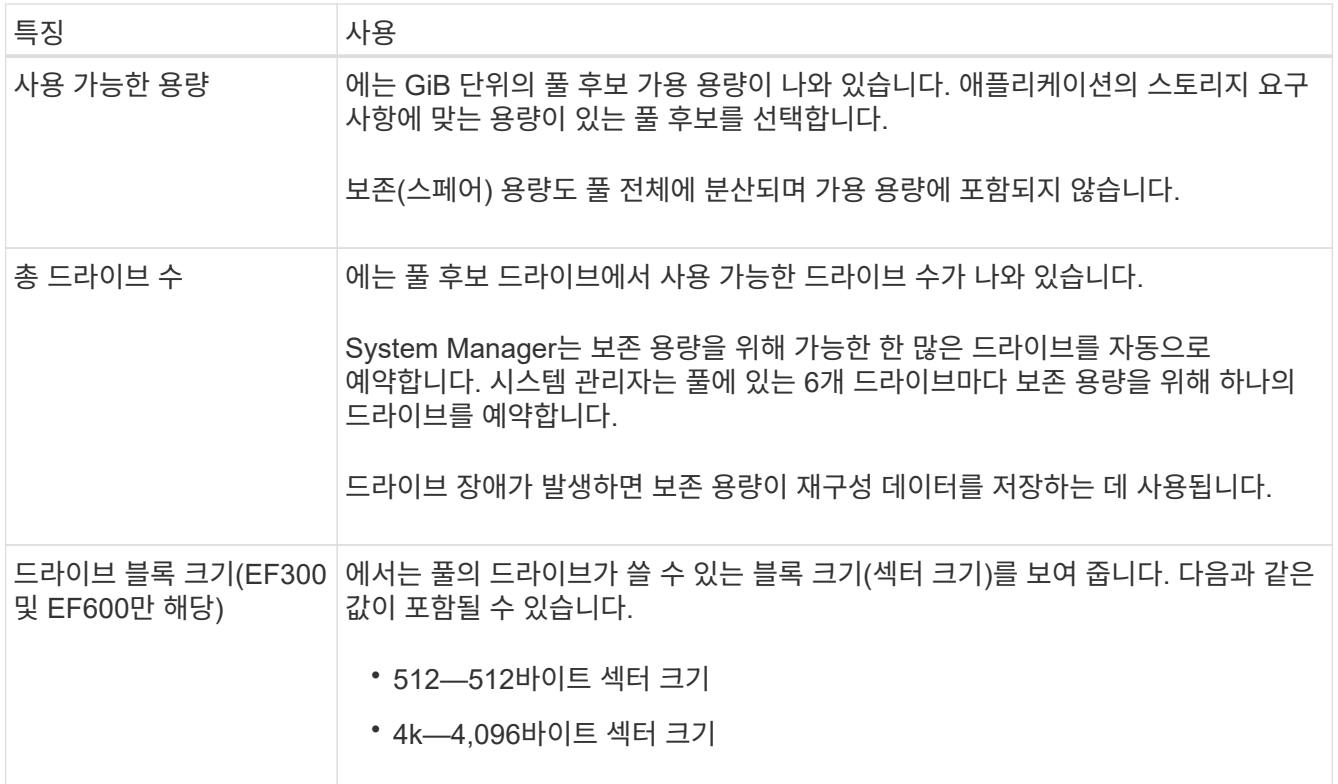

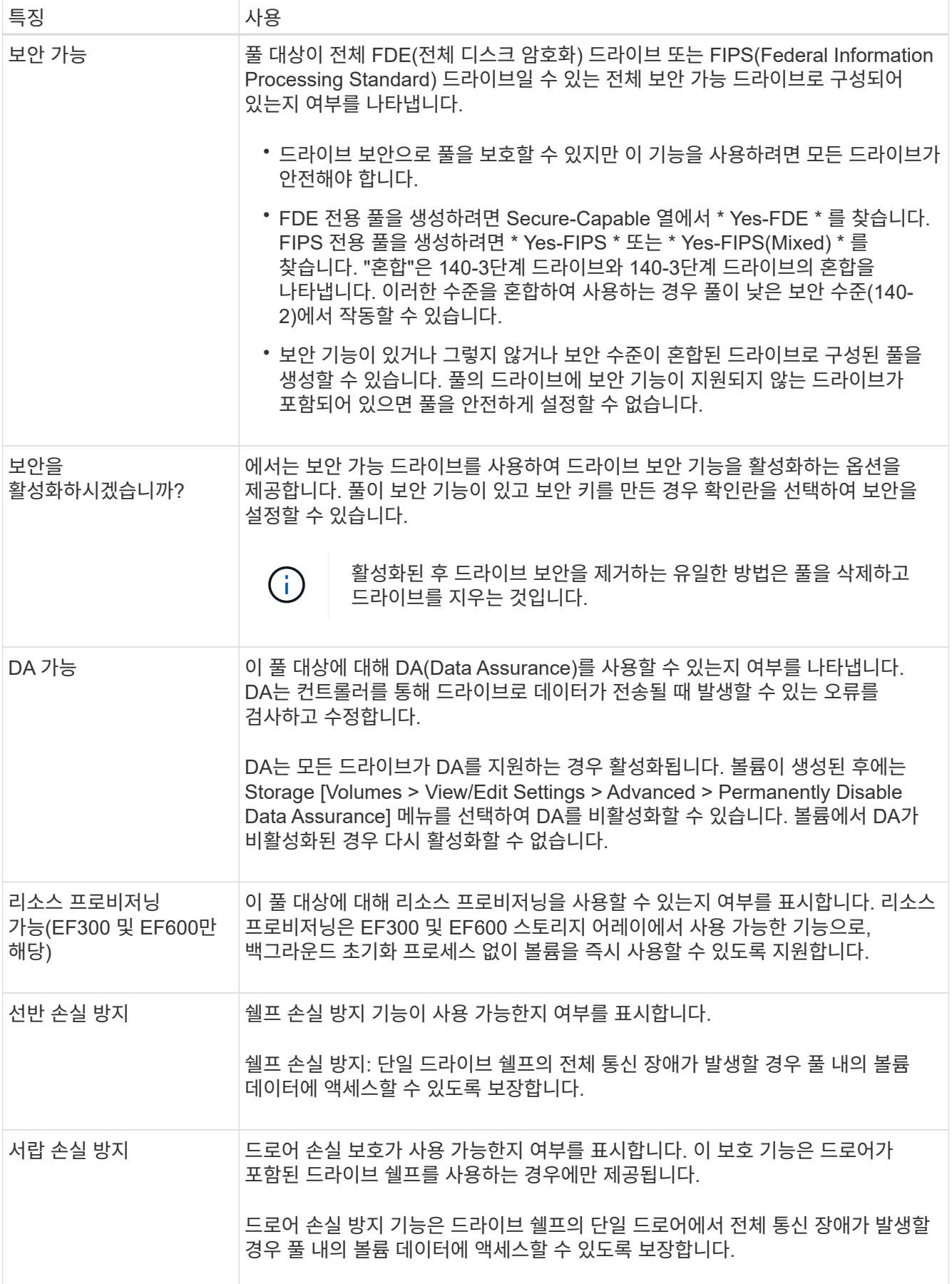

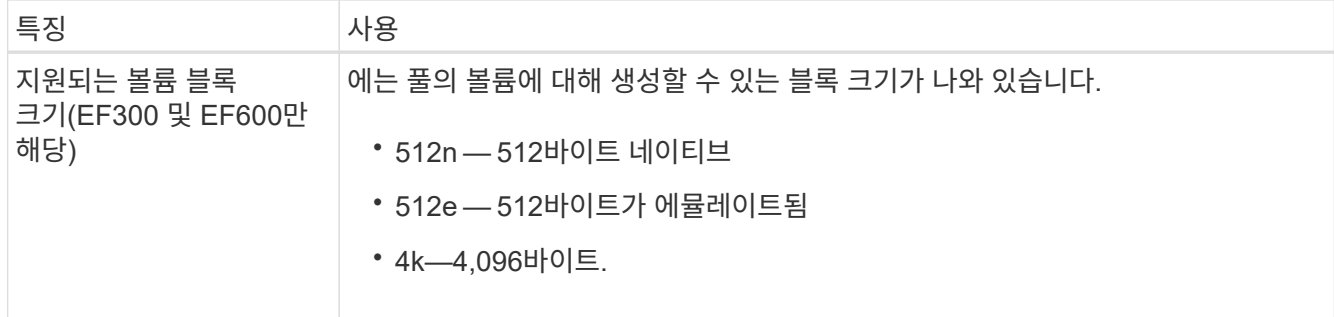

## <span id="page-14-0"></span>볼륨 그룹을 생성합니다

볼륨 그룹을 사용하여 호스트에서 액세스할 수 있는 볼륨을 하나 이상 생성할 수 있습니다. 볼륨 그룹은 RAID 레벨 및 용량과 같은 공유 특성을 가진 볼륨의 컨테이너입니다.

대용량 드라이브를 사용하고 여러 컨트롤러에 볼륨을 분산할 수 있으므로 볼륨 그룹당 둘 이상의 볼륨을 생성하는 것이 스토리지 용량을 사용하고 데이터를 보호하는 좋은 방법입니다.

시작하기 전에

볼륨 그룹을 생성하기 전에 다음 지침을 검토하십시오.

- 할당되지 않은 드라이브가 하나 이상 필요합니다.
- 단일 볼륨 그룹에 포함할 수 있는 드라이브 수에 제한이 있습니다. 이러한 제한은 RAID 레벨에 따라 다릅니다.
- 쉘프/서랍 손실 보호를 활성화하려면 최소 3개의 쉘프 또는 서랍에 있는 드라이브를 사용하는 볼륨 그룹을 생성해야 합니다. 단, RAID 1을 사용하는 경우는 예외입니다. 여기서 두 개의 쉘프/서랍이 최소값이 됩니다.
- EF600 또는 EF300 스토리지 어레이를 사용하는 경우 볼륨 그룹을 수동으로 생성하려면 각 컨트롤러가 처음 12개 슬롯에서 동일한 수의 드라이브에 액세스하고 마지막 12개 슬롯에서 동일한 수의 드라이브에 액세스해야 합니다. 이 구성을 사용하면 컨트롤러가 드라이브 측 PCIe 버스를 보다 효과적으로 사용할 수 있습니다. 현재 System Manager에서는 볼륨 그룹을 생성할 때 고급 기능 아래에서 드라이브를 선택할 수 있습니다.
- 선택한 RAID 레벨이 볼륨 그룹의 결과 용량에 미치는 영향을 검토합니다.
	- RAID 1을 선택한 경우 미러링된 쌍이 선택되었는지 확인하기 위해 한 번에 두 개의 드라이브를 추가해야 합니다. 4개 이상의 드라이브를 선택하면 미러링 및 스트라이핑(RAID 10 또는 RAID 1+0이라고 함)이 수행됩니다.
	- RAID 5를 선택한 경우 최소 3개의 드라이브를 추가하여 볼륨 그룹을 만들어야 합니다.
	- RAID 6을 선택한 경우 최소 5개의 드라이브를 추가하여 볼륨 그룹을 생성해야 합니다.

단계

- 1. 스토리지 [풀 및 볼륨 그룹] 메뉴를 선택합니다.
- 2. 메뉴 [Volume group](볼륨 그룹)을 클릭합니다.

Create Volume Group 대화상자가 나타납니다.

- 3. 볼륨 그룹의 이름을 입력합니다.
- 4. 데이터 스토리지 및 보호 요구사항에 가장 적합한 RAID 레벨을 선택합니다.

볼륨 그룹 후보 테이블이 나타나고 선택한 RAID 레벨을 지원하는 후보만 표시됩니다.

5. \* 선택 사항: \* 스토리지 배열에 둘 이상의 드라이브 유형이 있는 경우 사용할 드라이브 유형을 선택합니다.

볼륨 그룹 후보 테이블이 나타나고 선택한 드라이브 유형과 RAID 레벨을 지원하는 후보만 표시됩니다.

6. \* 선택 사항: \* 자동 방법이나 수동 방법을 선택하여 볼륨 그룹에서 사용할 드라이브를 정의할 수 있습니다. 자동 방법이 기본 선택 항목입니다.

드라이브를 수동으로 선택하려면 \* Manually select drives (advanced) \* 링크를 클릭합니다. 클릭하면 자동으로 드라이브 선택(고급) \* 으로 변경됩니다.

Manual(수동) 방법을 사용하면 볼륨 그룹을 구성하는 특정 드라이브를 선택할 수 있습니다. 할당되지 않은 특정 드라이브를 선택하여 필요한 용량을 확보할 수 있습니다. 스토리지 배열에 다른 미디어 유형 또는 다른 인터페이스 유형의 드라이브가 포함된 경우, 단일 드라이브 유형에 대해 구성되지 않은 용량만 선택하여 새 볼륨 그룹을 생성할 수 있습니다.

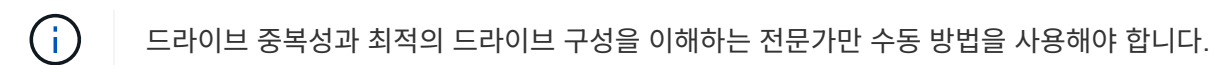

7. 표시된 드라이브 특성에 따라 볼륨 그룹에서 사용할 드라이브를 선택한 다음 \* Create \* 를 클릭합니다.

표시되는 드라이브 특성은 자동 방법 또는 수동 방법을 선택했는지 여부에 따라 달라집니다.

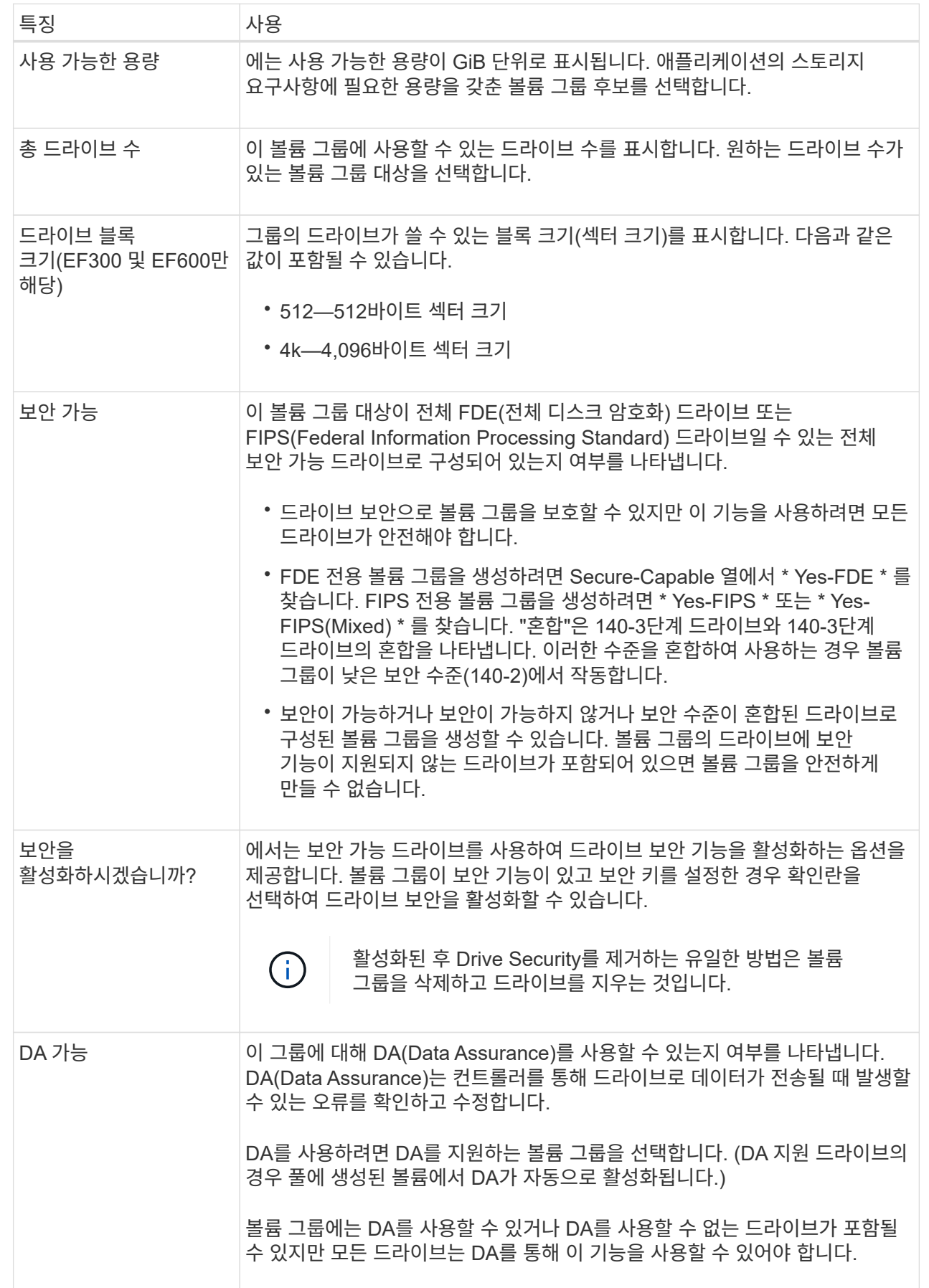

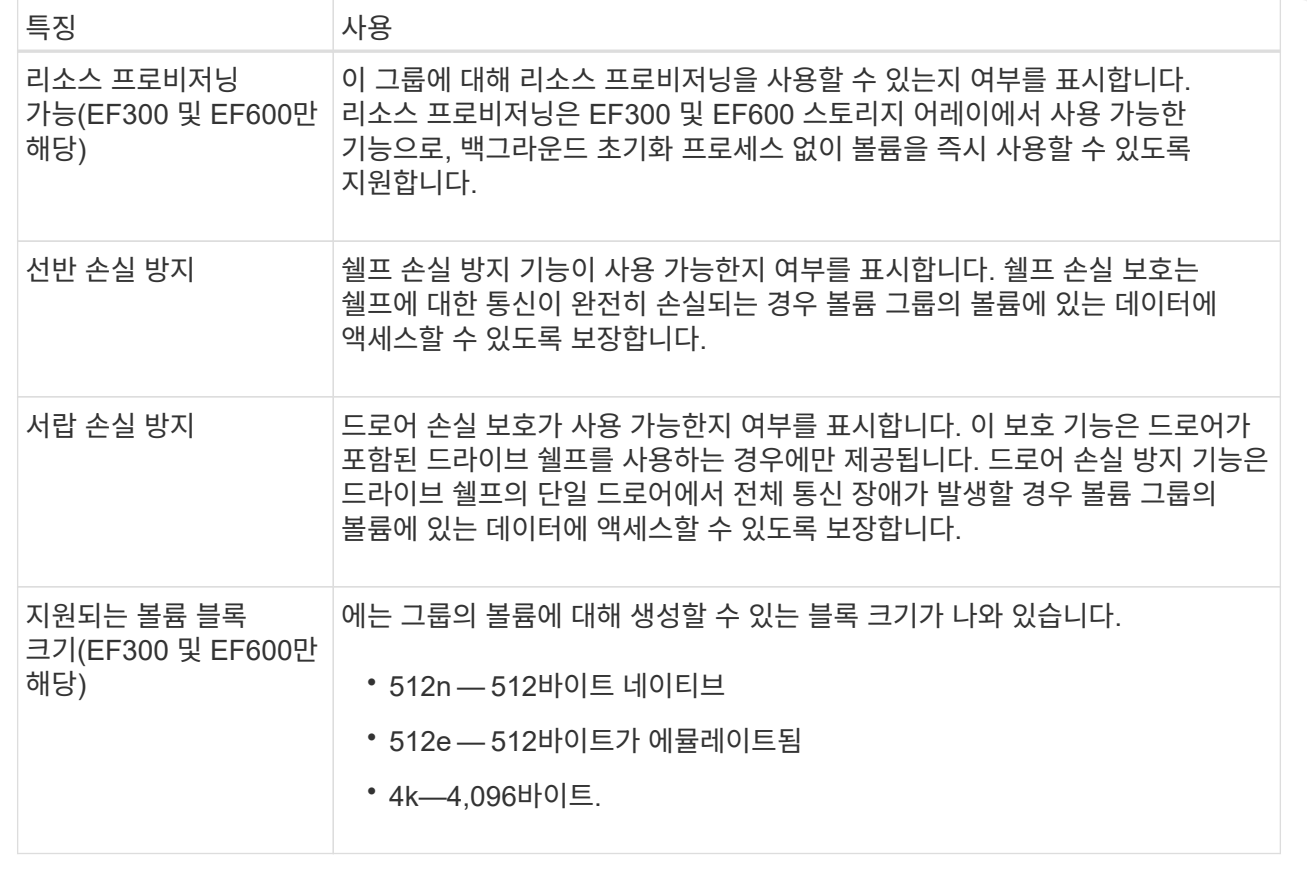

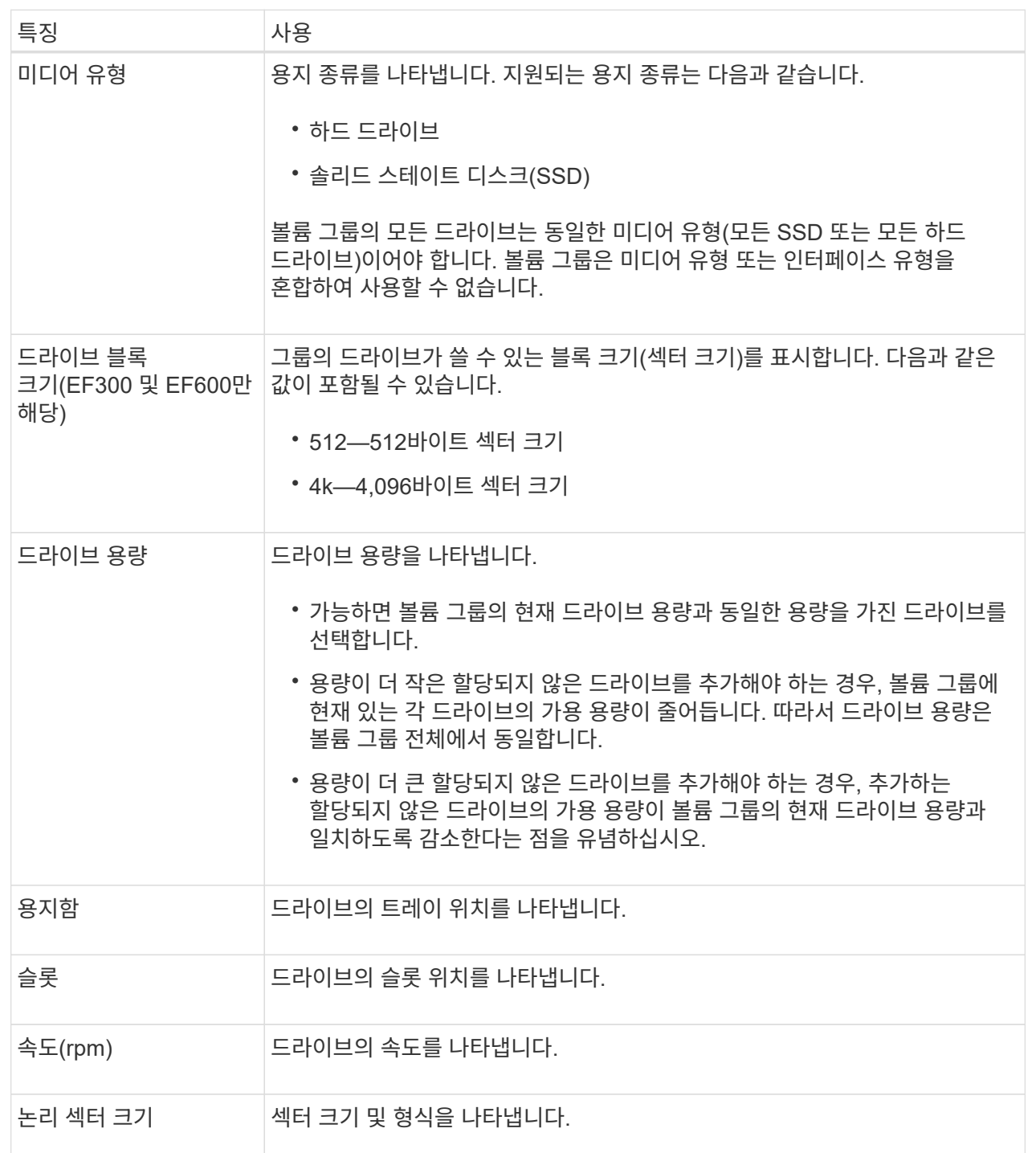

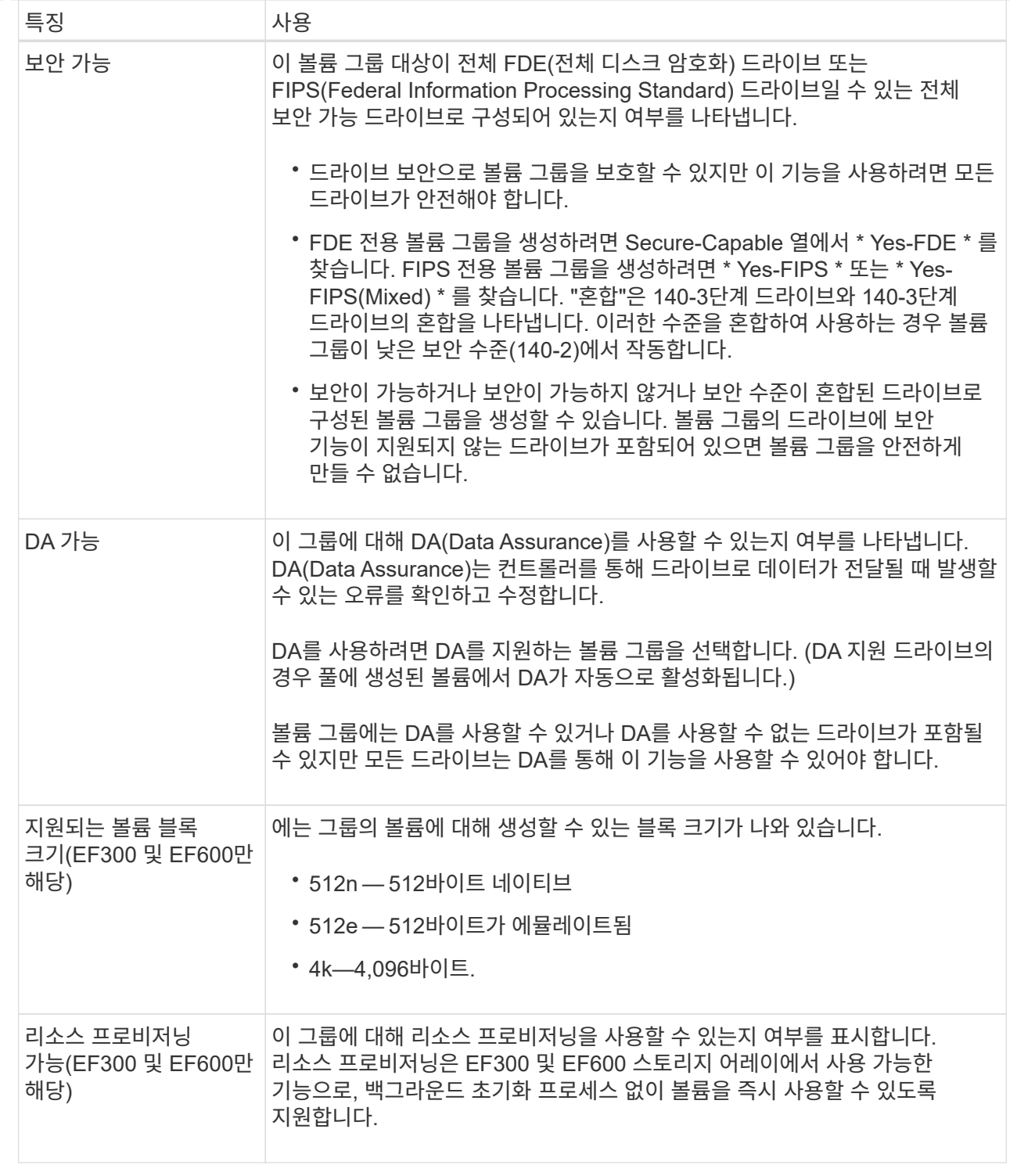

## <span id="page-19-0"></span>풀 또는 볼륨 그룹에 용량을 추가합니다

드라이브를 추가하여 기존 풀 또는 볼륨 그룹에서 사용 가능한 용량을 확장할 수 있습니다.

확장을 수행하면 사용 가능한 추가 용량이 풀 또는 볼륨 그룹에 포함됩니다. 이 여유 용량을 사용하여 추가 볼륨을 생성할 수 있습니다. 이 작업 중에 볼륨의 데이터에 액세스할 수 있습니다.

시작하기 전에

- 드라이브가 최적 상태여야 합니다.
- 드라이브는 드라이브 유형(HDD 또는 SSD)이 동일해야 합니다.
- 풀 또는 볼륨 그룹이 Optimal 상태여야 합니다.
- 볼륨 그룹에서 허용되는 최대 볼륨 수는 256개입니다.
- 풀에서 허용되는 최대 볼륨 수는 스토리지 시스템 모델에 따라 다릅니다.
	- 2,048 볼륨(EF600 및 E5700 시리즈)
	- 1,024개 볼륨(EF300)
	- 512 볼륨(E2800 시리즈)
- 풀 또는 볼륨 그룹에 모든 보안 가능 드라이브가 포함되어 있는 경우, 보안 가능 드라이브의 암호화 기능을 계속 사용할 수 있는 안전한 드라이브만 추가합니다.

보안이 가능한 드라이브는 FDE(전체 디스크 암호화) 드라이브 또는 FIPS(Federal Information Processing Standard) 드라이브일 수 있습니다.

이 작업에 대해

풀의 경우 한 번에 최대 60개의 드라이브를 추가할 수 있습니다. 볼륨 그룹의 경우 한 번에 최대 2개의 드라이브를 추가할 수 있습니다. 최대 드라이브 수보다 많은 드라이브를 추가해야 하는 경우 이 절차를 반복합니다. 풀은 스토리지 시스템의 최대 제한보다 많은 드라이브를 포함할 수 없습니다.

![](_page_20_Picture_12.jpeg)

드라이브를 추가하면 보존 용량을 늘려야 할 수 있습니다. 확장 작업 후 예약된 용량을 늘리는 것이 좋습니다.

![](_page_20_Picture_14.jpeg)

DA를 지원하지 않는 풀 또는 볼륨 그룹에 용량을 추가할 수 있는 DA(Data Assurance)를 사용하지 마십시오. 풀 또는 볼륨 그룹은 DA 가능 드라이브의 기능을 활용할 수 없습니다. 이 상황에서는 DA를 사용할 수 없는 드라이브를 사용하는 것이 좋습니다.

단계

- 1. 스토리지 [풀 및 볼륨 그룹] 메뉴를 선택합니다.
- 2. 드라이브를 추가할 풀 또는 볼륨 그룹을 선택한 다음 \* 용량 추가 \* 를 클릭합니다.

용량 추가 대화 상자가 나타납니다. 풀 또는 볼륨 그룹과 호환되는 할당되지 않은 드라이브만 나타납니다.

3. 용량을 추가할 드라이브 선택… \* 에서 기존 풀 또는 볼륨 그룹에 추가할 드라이브를 하나 이상 선택합니다.

컨트롤러 펌웨어는 위에 나열된 최상의 옵션을 사용하여 할당되지 않은 드라이브를 정렬합니다. 풀 또는 볼륨 그룹에 추가된 총 사용 가능 용량이 \* 선택한 총 용량 \* 의 목록 아래에 표시됩니다.

![](_page_21_Picture_700.jpeg)

![](_page_22_Picture_576.jpeg)

4. 추가 \* 를 클릭합니다.

풀 또는 볼륨 그룹에 드라이브를 추가하는 경우 풀 또는 볼륨 그룹에 다음 속성 중 하나 이상이 없는 드라이브를 선택하면 확인 대화 상자가 나타납니다.

- 선반 손실 방지
- 서랍 손실 방지
- 전체 디스크 암호화 기능
- Data Assurance입니다
- DULBE 기능

5. 계속하려면 \* 예 \* 를 클릭하고, 그렇지 않으면 \* 취소 \* 를 클릭합니다.

결과

할당되지 않은 드라이브를 풀 또는 볼륨 그룹에 추가한 후에는 추가 드라이브를 포함하기 위해 풀 또는 볼륨 그룹의 각 볼륨에 있는 데이터가 재배포됩니다.

## <span id="page-22-0"></span>스토리지 관리

볼륨 중복성을 확인합니다

기술 지원의 지침이나 Recovery Guru의 지시에 따라 풀 또는 볼륨 그룹의 볼륨에서 이중화를 확인하여 해당 볼륨의 데이터가 일관되는지 여부를 결정할 수 있습니다.

이중화 데이터는 풀 또는 볼륨 그룹의 드라이브 중 하나에 장애가 발생할 경우 교체 드라이브에 대한 정보를 빠르게 재구성하는 데 사용됩니다.

시작하기 전에

- 풀 또는 볼륨 그룹의 상태가 최적이어야 합니다.
- 풀 또는 볼륨 그룹에 진행 중인 볼륨 수정 작업이 없어야 합니다.
- RAID 0에는 데이터 중복성이 없으므로 RAID 0을 제외한 모든 RAID 수준에서 이중화를 확인할 수 있습니다.

![](_page_22_Picture_19.jpeg)

Recovery Guru에서 지시하고 기술 지원의 지침에 따라 볼륨 중복성을 확인해야 합니다.

이 작업에 대해

한 번에 하나의 풀 또는 볼륨 그룹에서만 이 검사를 수행할 수 있습니다. 볼륨 중복 검사는 다음 작업을 수행합니다.

• RAID 3 볼륨, RAID 5 볼륨 또는 RAID 6 볼륨의 데이터 블록을 검사하고 각 블록의 중복 정보를 확인합니다.

(RAID 3은 명령줄 인터페이스를 사용하는 볼륨 그룹에만 할당할 수 있습니다.)

- RAID 1 미러링 드라이브의 데이터 블록을 비교합니다.
- 컨트롤러 펌웨어가 데이터가 일치하지 않는 것으로 판단할 경우 중복 오류를 반환합니다.

![](_page_23_Picture_3.jpeg)

동일한 풀 또는 볼륨 그룹에서 중복 검사를 즉시 실행하면 오류가 발생할 수 있습니다. 이 문제를 방지하려면 동일한 풀 또는 볼륨 그룹에서 다른 중복 검사를 실행하기 전에 1-2분 정도 기다리십시오.

단계

- 1. 스토리지 [풀 및 볼륨 그룹] 메뉴를 선택합니다.
- 2. Uncommon Tasks [Check volume redundancy] 메뉴를 선택합니다.

Check Redundancy 대화상자가 나타납니다.

- 3. 확인할 볼륨을 선택한 다음 입력합니다 check 를 눌러 이 작업을 수행할 것인지 확인합니다.
- 4. 확인 \* 을 클릭합니다.

볼륨 중복 검사 작업이 시작됩니다. 풀 또는 볼륨 그룹의 볼륨은 대화 상자의 테이블 상단에서 시작하여 순차적으로 스캔됩니다. 이러한 작업은 각 볼륨을 스캔할 때 수행됩니다.

- 볼륨 테이블에서 볼륨이 선택됩니다.
- 이중화 체크 상태는 \* Status \* 열에 표시됩니다.
- 미디어 또는 패리티 오류가 발생하면 검사가 중지되고 오류가 보고됩니다.

![](_page_24_Picture_567.jpeg)

5. 풀 또는 볼륨 그룹의 마지막 볼륨을 선택한 후 \* Done \* 을 클릭합니다.

## 풀 또는 볼륨 그룹을 삭제합니다

풀 또는 볼륨 그룹을 삭제하여 할당되지 않은 용량을 더 많이 생성할 수 있습니다. 이 용량을 재구성하여 애플리케이션 스토리지의 요구사항을 충족할 수 있습니다.

시작하기 전에

- 풀 또는 볼륨 그룹에 있는 모든 볼륨의 데이터를 백업해야 합니다.
- 모든 입출력(I/O)을 중지해야 합니다.
- 볼륨에서 파일 시스템을 마운트 해제해야 합니다.
- 풀 또는 볼륨 그룹에서 미러 관계를 모두 삭제해야 합니다.
- 풀 또는 볼륨 그룹에 대해 진행 중인 볼륨 복제 작업을 중지해야 합니다.
- 풀 또는 볼륨 그룹이 비동기식 미러링 작업에 참여해서는 안 됩니다.
- 볼륨 그룹의 드라이브에 영구 예약이 없어야 합니다.

#### 단계

- 1. 스토리지 [풀 및 볼륨 그룹] 메뉴를 선택합니다.
- 2. 목록에서 풀 또는 볼륨 그룹을 하나 선택합니다.

한 번에 하나의 풀 또는 볼륨 그룹만 선택할 수 있습니다. 목록을 아래로 스크롤하여 추가 풀 또는 볼륨 그룹을 확인합니다.

3. Uncommon Tasks[삭제] 메뉴를 선택하고 확인합니다.

#### 결과

System Manager는 다음 작업을 수행합니다.

- 풀 또는 볼륨 그룹의 모든 데이터를 삭제합니다.
- 풀 또는 볼륨 그룹과 연결된 모든 드라이브를 삭제합니다.
- 연결된 드라이브를 할당 해제하므로 새 풀 또는 기존 풀 또는 볼륨 그룹에서 재사용할 수 있습니다.

### 볼륨 그룹의 여유 용량을 통합합니다

통합 가용 용량 옵션을 사용하여 선택한 볼륨 그룹에서 기존 가용 익스텐트를 통합합니다. 이 작업을 수행하면 볼륨 그룹의 최대 가용 용량에서 추가 볼륨을 생성할 수 있습니다.

시작하기 전에

- 볼륨 그룹에는 사용 가능한 용량 영역이 하나 이상 포함되어야 합니다.
- 볼륨 그룹의 모든 볼륨이 온라인 상태이고 최적 상태여야 합니다.
- 볼륨의 세그먼트 크기 변경과 같은 볼륨 수정 작업이 진행 중이지 않아야 합니다.

이 작업에 대해

작업을 시작한 후에는 취소할 수 없습니다. 통합 작업 중에도 데이터에 계속 액세스할 수 있습니다.

다음 방법 중 하나를 사용하여 통합 가용 용량 대화 상자를 시작할 수 있습니다.

- 볼륨 그룹에 대해 사용 가능한 용량 영역이 하나 이상 감지되면 알림 영역의 홈 페이지에 "사용 가능한 용량 통합" 권장 사항이 표시됩니다. 무료 용량 통합 \* 링크를 클릭하여 대화 상자를 시작합니다.
- 다음 작업에 설명된 대로 Pools & Volume Groups 페이지에서 Consolidate Free Capacity 대화 상자를 시작할 수도 있습니다.

여유 용량 영역에 대해 자세히 알아보십시오

사용 가능한 용량 영역은 볼륨 삭제 또는 볼륨 생성 중 사용 가능한 모든 용량을 사용하지 않함으로 인해 발생할 수 있는 사용 가능한 용량입니다. 하나 이상의 사용 가능한 용량 영역이 있는 볼륨 그룹에서 볼륨을 생성할 때 볼륨의 용량은 해당 볼륨 그룹에서 가장 큰 사용 가능한 용량 영역으로 제한됩니다. 예를 들어, 볼륨 그룹의 사용 가능한 용량이 총 15GiB이고 사용 가능한 최대 용량 영역이 10GiB인 경우 생성할 수 있는 최대 볼륨은 10GiB입니다.

볼륨 그룹에 여유 용량을 통합하여 쓰기 성능을 향상할 수 있습니다. 호스트가 파일을 쓰기, 수정 및 삭제할 때 볼륨 그룹의 사용 가능한 용량이 시간 경과에 따라 조각화됩니다. 결국 가용 용량은 단일 연속 블록에 위치하지 않고 볼륨 그룹 전체에 작은 조각으로 분산됩니다. 이로 인해 호스트가 사용 가능한 무료 클러스터 범위에 맞게 새 파일을 조각으로 써야 하기 때문에 파일 조각화가 더욱 심해집니다.

선택한 볼륨 그룹에 여유 용량을 통합하면 호스트가 새 파일을 쓸 때마다 파일 시스템 성능이 향상됩니다. 또한 통합 프로세스를 통해 새 파일이 나중에 조각화되는 것을 방지할 수 있습니다.

단계

- 1. 스토리지 [풀 및 볼륨 그룹] 메뉴를 선택합니다.
- 2. 통합할 여유 용량이 있는 볼륨 그룹을 선택한 다음, Uncommon Tasks [Consolidate volume group free capacity] 메뉴를 선택합니다.

여유 용량 통합 대화 상자가 나타납니다.

- 3. 유형 consolidate 를 눌러 이 작업을 수행할 것인지 확인합니다.
- 4. 통합 \* 을 클릭합니다.

System Manager는 이후 스토리지 구성 작업을 위해 볼륨 그룹의 여유 용량 영역을 연속된 하나의 양으로 통합 (조각 모음)하기 시작합니다.

작업을 마친 후

통합 가용 용량 작업의 진행률을 보려면 홈 [View Operations in Progress] 메뉴를 선택합니다. 이 작업은 시간이 오래 걸릴 수 있으며 시스템 성능에 영향을 줄 수 있습니다.

볼륨 그룹 내보내기**/**가져오기

볼륨 그룹 마이그레이션을 사용하면 볼륨 그룹을 내보내서 볼륨 그룹을 다른 스토리지 어레이로 가져올 수 있습니다.

내보내기/가져오기 기능은 SANtricity 시스템 관리자 사용자 인터페이스에서 지원되지 않습니다. 볼륨 그룹을 다른 스토리지 어레이로 내보내기/가져오려면 CLI(Command Line Interface)를 사용해야 합니다.

## 풀**,** 볼륨 그룹 또는 **SSD Cache**에서 로케이터 표시등을 켭니다

드라이브를 찾아 선택한 풀, 볼륨 그룹 또는 SSD Cache를 구성하는 모든 드라이브를 물리적으로 식별할 수 있습니다. 선택한 풀, 볼륨 그룹 또는 SSD Cache의 각 드라이브에 LED 표시등이 켜집니다.

#### 단계

- 1. 스토리지 [풀 및 볼륨 그룹] 메뉴를 선택합니다.
- 2. 찾을 풀, 볼륨 그룹 또는 SSD Cache를 선택한 다음 menu:More [Turn on locator Lights](메뉴 켜기: 로케이터 라이트)를 클릭합니다.

선택한 풀, 볼륨 그룹 또는 SSD Cache를 구성하는 드라이브의 표시등이 켜져 있음을 나타내는 대화 상자가 나타납니다.

3. 드라이브를 찾은 후 \* 끄기 \* 를 클릭합니다.

풀 또는 **SSD Cache**에서 용량을 제거합니다

드라이브를 제거하여 기존 풀 또는 SSD Cache의 용량을 줄일 수 있습니다.

드라이브를 제거한 후에는 풀 또는 SSD Cache의 각 볼륨에 있는 데이터가 나머지 드라이브에 재배포됩니다. 제거된 드라이브는 할당되지 않고 해당 용량은 스토리지 어레이의 총 사용 가능 용량의 일부가 됩니다.

이 작업에 대해

용량을 제거할 때 다음 지침을 따르십시오.

- SSD Cache를 먼저 삭제하지 않으면 SSD Cache의 마지막 드라이브를 제거할 수 없습니다.
- 풀의 드라이브 수를 11개 미만으로 줄일 수는 없습니다.
- 한 번에 최대 12개의 드라이브를 제거할 수 있습니다. 12개 이상의 드라이브를 제거해야 하는 경우 이 절차를 반복합니다.
- 데이터가 풀 또는 SSD Cache의 나머지 드라이브에 재분배된 경우, 데이터를 포함할 풀 또는 SSD Cache에 사용 가능한 용량이 충분하지 않으면 드라이브를 제거할 수 없습니다.

잠재적인 성능 영향에 대해 읽어보십시오

- 풀 또는 SSD Cache에서 드라이브를 제거하면 볼륨 성능이 저하될 수 있습니다.
- 풀 또는 SSD Cache에서 용량을 제거할 때는 보존 용량이 사용되지 않습니다. 하지만 풀 또는 SSD Cache에 남아 있는 드라이브 수에 따라 보존 용량이 줄어들 수 있습니다.

보안 가능 드라이브에 미치는 영향에 대해 알아보십시오

- 보안 기능이 없는 마지막 드라이브를 제거하면 모든 보안 가능 드라이브가 풀에 남아 있습니다. 이 경우 풀에 대한 보안을 설정할 수 있는 옵션이 제공됩니다.
- DA(Data Assurance)를 지원하지 않는 마지막 드라이브를 제거하면 모든 DA 가능 드라이브가 풀에 남아 있습니다.

![](_page_27_Picture_12.jpeg)

풀에서 생성한 새 볼륨은 DA를 사용할 수 있습니다. 기존 볼륨을 DA로 사용하려면 볼륨을 삭제한 다음 다시 생성해야 합니다.

단계

- 1. 스토리지 [풀 및 볼륨 그룹] 메뉴를 선택합니다.
- 2. 풀 또는 SSD Cache를 선택한 다음 MENU: More [Remove capacity]([용량 제거]) 를 클릭합니다.

용량 제거 대화 상자가 나타납니다.

3. 목록에서 하나 이상의 드라이브를 선택합니다.

목록에서 드라이브를 선택하거나 선택 취소하면 \* 선택한 총 용량 \* 필드가 업데이트됩니다. 이 필드에는 선택한 드라이브를 제거한 후 결과로 표시되는 풀 또는 SSD Cache의 총 용량이 표시됩니다.

4. 제거 \* 를 클릭한 다음 드라이브 제거 여부를 확인합니다.

풀 또는 SSD Cache에서 새로 축소된 용량이 Pools and Volume Groups 뷰에 반영됩니다.

## <span id="page-27-0"></span>풀 및 그룹 설정을 수정합니다

## 풀의 구성 설정을 변경합니다

풀의 이름, 용량 알림 설정, 수정 우선 순위 및 보존 용량을 비롯한 풀 설정을 편집할 수 있습니다.

이 작업에 대해

이 작업에서는 풀에 대한 구성 설정을 변경하는 방법을 설명합니다.

![](_page_28_Picture_4.jpeg)

System Manager 인터페이스를 사용하여 풀의 RAID 레벨을 변경할 수 없습니다. System Manager는 풀을 RAID 6으로 자동 구성합니다.

단계

- 1. 스토리지 [풀 및 볼륨 그룹] 메뉴를 선택합니다.
- 2. 편집할 풀을 선택한 다음 \* 설정 보기/편집 \* 을 클릭합니다.

풀 설정 대화 상자가 나타납니다.

3. Settings \* 탭을 선택한 다음 필요에 따라 풀 설정을 편집합니다.

![](_page_29_Picture_711.jpeg)

![](_page_30_Picture_755.jpeg)

4. 저장 \* 을 클릭합니다.

## 볼륨 그룹의 구성 설정을 변경합니다

이름 및 RAID 레벨을 포함하여 볼륨 그룹의 설정을 편집할 수 있습니다.

시작하기 전에

볼륨 그룹에 액세스하는 응용 프로그램의 성능 요구 사항을 수용하기 위해 RAID 레벨을 변경하는 경우 다음 필수 구성 요소를 충족해야 합니다.

- 볼륨 그룹이 Optimal(최적) 상태여야 합니다.
- 새 RAID 레벨로 변환하려면 볼륨 그룹에 충분한 용량이 있어야 합니다.

단계

- 1. 스토리지 [풀 및 볼륨 그룹] 메뉴를 선택합니다.
- 2. 편집할 볼륨 그룹을 선택한 다음 \* 설정 보기/편집 \* 을 클릭합니다.

볼륨 그룹 설정 대화 상자가 나타납니다.

## 3. 설정 \* 탭을 선택한 다음 볼륨 그룹 설정을 적절하게 편집합니다.

### 필드 상세정보

![](_page_31_Picture_757.jpeg)

## 4. 저장 \* 을 클릭합니다.

RAID 레벨 변경으로 인해 용량이 줄어들거나, 볼륨 중복성이 손실되거나, 쉘프/드로어 손실 보호가 손실되면 확인 대화 상자가 나타납니다. 계속하려면 \* 예 \* 를 선택하고, 그렇지 않으면 \* 아니요 \* 를 클릭합니다.

결과

볼륨 그룹의 RAID 레벨을 변경하면 System Manager에서 볼륨 그룹을 구성하는 모든 볼륨의 RAID 레벨을 변경합니다. 작업 중에 성능이 약간 영향을 받을 수 있습니다.

기존 볼륨 그룹 및 풀에서 리소스 프로비저닝을 설정하거나 해제합니다

모든 DULBE 가능 드라이브의 경우 풀 또는 볼륨 그룹의 기존 볼륨에서 리소스 프로비저닝을 설정하거나 해제할 수 있습니다.

리소스 프로비저닝은 EF300 및 EF600 스토리지 어레이에서 사용 가능한 기능으로, 백그라운드 초기화 프로세스 없이 볼륨을 즉시 사용할 수 있도록 지원합니다. 볼륨에 할당된 모든 드라이브 블록이 할당 해제(매핑 해제)되어 SSD 마모 수명을 개선하고 최대 쓰기 성능을 높일 수 있습니다.

기본적으로 드라이브가 DULBE를 지원하는 시스템에서 리소스 프로비저닝이 설정됩니다. 이전에 리소스 프로비저닝을 사용하지 않도록 설정하지 않았다면 리소스 프로비저닝을 설정할 필요가 없습니다.

시작하기 전에

- EF300 또는 EF600 스토리지 어레이가 있어야 합니다.
- 모든 드라이브에서 NVMe 할당 해제 또는 DULBE(UnWritten Logical Block Error Enable) 오류 복구 기능을 지원하는 SSD 볼륨 그룹 또는 풀이 있어야 합니다. 그렇지 않으면 리소스 프로비저닝 옵션을 사용할 수 없습니다.

이 작업에 대해

기존 볼륨 그룹 및 풀에 대한 리소스 프로비저닝을 설정하면 선택한 볼륨 그룹 또는 풀에 있는 모든 볼륨을 변경하여 블록을 할당 해제할 수 있습니다. 이 프로세스에는 매핑 해제 세분화 수준에서 일관된 할당을 보장하기 위한 백그라운드 작업이 포함될 수 있습니다. 이 작업에서는 공간을 매핑 해제하지 않습니다. 백그라운드 작업이 완료되면 운영 체제에서 사용하지 않는 블록의 매핑을 해제해야 여유 공간을 만들 수 있습니다.

기존 볼륨 그룹 또는 풀에 대해 리소스 프로비저닝을 사용하지 않도록 설정하면 백그라운드 작업이 모든 볼륨의 모든 논리적 블록을 다시 기록합니다. 기존 데이터는 그대로 유지됩니다. 쓰기 작업은 볼륨 그룹 또는 풀과 연결된 드라이브의 블록을 매핑하거나 프로비저닝합니다.

![](_page_32_Picture_13.jpeg)

새 볼륨 그룹 및 풀의 경우 Settings[System>Additional Settings>Enable/Disable Resourceprovisioned Volumes] 메뉴에서 리소스 프로비저닝을 설정하거나 해제할 수 있습니다.

단계

- 1. 스토리지 [풀 및 볼륨 그룹] 메뉴를 선택합니다.
- 2. 목록에서 풀 또는 볼륨 그룹을 하나 선택합니다.

한 번에 하나의 풀 또는 볼륨 그룹만 선택할 수 있습니다. 목록을 아래로 스크롤하여 추가 풀 또는 볼륨 그룹을 확인합니다.

- 3. Uncommon Tasks \* 를 선택한 다음 \* Enable resource provisioning \* 또는 \* Disable resource provisioning \* 을 선택합니다.
- 4. 대화 상자에서 작업을 확인합니다.

![](_page_33_Picture_0.jpeg)

\* DULBE \* 를 다시 활성화한 경우 백그라운드 작업이 완료된 후 호스트를 재부팅하여 DULBE 구성 변경 사항을 탐지한 다음 모든 파일 시스템을 다시 마운트해야 할 수 있습니다.

새 볼륨 그룹 또는 풀에 대한 리소스 프로비저닝을 설정하거나 해제합니다

이전에 리소스 프로비저닝을 위한 기본 기능을 비활성화한 경우 새로 생성한 모든 SSD 볼륨 그룹 또는 풀에 대해 다시 설정할 수 있습니다. 설정을 다시 비활성화할 수도 있습니다.

리소스 프로비저닝은 EF300 및 EF600 스토리지 어레이에서 사용 가능한 기능으로, 백그라운드 초기화 프로세스 없이 볼륨을 즉시 사용할 수 있도록 지원합니다. 볼륨에 할당된 모든 드라이브 블록이 할당 해제(매핑 해제)되어 SSD 마모 수명을 개선하고 최대 쓰기 성능을 높일 수 있습니다.

기본적으로 드라이브가 DULBE를 지원하는 시스템에서 리소스 프로비저닝이 설정됩니다.

시작하기 전에

- EF300 또는 EF600 스토리지 어레이가 있어야 합니다.
- 모든 드라이브에서 NVMe 할당 해제 또는 DULBE(UnWritten Logical Block Error Enable) 오류 복구 기능을 지원하는 SSD 볼륨 그룹 또는 풀이 있어야 합니다.

이 작업에 대해

새 볼륨 그룹 또는 풀에 대해 리소스 프로비저닝을 다시 설정하면 새로 생성한 볼륨 그룹 및 풀만 영향을 받습니다. 리소스 프로비저닝이 설정된 기존 볼륨 그룹 및 풀은 변경되지 않습니다.

단계

- 1. 설정 [시스템] 메뉴를 선택합니다.
- 2. 아래로 스크롤하여 \* 추가 설정 \* 을 찾은 다음 \* 리소스 프로비저닝된 볼륨 \* 사용/사용 안 함 을 클릭합니다.

설정 설명은 리소스 프로비저닝이 현재 활성화되어 있는지 여부를 나타냅니다.

3. 대화 상자에서 작업을 확인합니다.

결과

리소스 프로비저닝을 설정하거나 해제하면 생성한 새 SSD 풀 또는 볼륨 그룹에만 영향을 줍니다. 기존 풀 또는 볼륨 그룹은 변경되지 않습니다.

풀 또는 볼륨 그룹에 대한 보안을 설정합니다

풀 또는 볼륨 그룹에 대해 드라이브 보안을 설정하여 풀 또는 볼륨 그룹에 포함된 드라이브의 데이터에 대한 무단 액세스를 방지할 수 있습니다. 드라이브의 읽기 및 쓰기 액세스는 보안 키로 구성된 컨트롤러를 통해서만 사용할 수 있습니다.

시작하기 전에

- 드라이브 보안 기능을 활성화해야 합니다.
- 보안 키를 만들어야 합니다.
- 풀 또는 볼륨 그룹이 Optimal 상태여야 합니다.

• 풀 또는 볼륨 그룹의 모든 드라이브는 보안이 가능한 드라이브여야 합니다.

이 작업에 대해

Drive Security를 사용하려면 보안 기능이 있는 풀 또는 볼륨 그룹을 선택합니다. 풀 또는 볼륨 그룹에는 보안이 가능한 드라이브와 비보안 가능 드라이브가 모두 포함될 수 있지만 모든 드라이브는 암호화 기능을 사용할 수 있어야 합니다.

보안을 설정한 후에는 풀 또는 볼륨 그룹을 삭제한 다음 드라이브를 삭제해야만 보안을 제거할 수 있습니다.

#### 단계

1. 스토리지 [풀 및 볼륨 그룹] 메뉴를 선택합니다.

2. 보안을 설정할 풀 또는 볼륨 그룹을 선택한 다음 MENU: More [Enable security] 를 클릭합니다.

보안 활성화 확인 대화 상자가 나타납니다.

3. 선택한 풀 또는 볼륨 그룹에 대해 보안을 설정할지 확인한 다음 \* 사용 \* 을 클릭합니다.

## <span id="page-34-0"></span>**SSD** 캐시를 관리합니다

<span id="page-34-1"></span>**SSD Cache**의 작동 방식

SSD Cache 기능은 컨트롤러 기반 솔루션으로, 가장 자주 액세스하는 데이터("핫" 데이터)를 지연 시간이 짧은 SSD(Solid State Drive)에 캐싱하여 시스템 성능을 동적으로 향상합니다. SSD Cache는 호스트 읽기에만 사용됩니다.

 $(i)$ EF600 또는 EF300 스토리지 시스템에서는 이 기능을 사용할 수 없습니다.

**SSD Cache**와 운영 캐시 비교

SSD Cache는 컨트롤러의 동적 DRAM(Random Access Memory)의 기본 캐시와 함께 사용되는 보조 캐시입니다.

SSD Cache는 운영 캐시와 다르게 작동합니다.

• 운영 캐시의 경우 각 I/O 작업에서 캐시를 통해 데이터를 스테이징해야 작업을 수행할 수 있습니다.

운영 캐시에서 데이터는 호스트 읽기 후 DRAM에 저장됩니다.

• SSD Cache는 전체 시스템 성능을 높이기 위해 데이터를 캐시에 저장하는 데만 사용됩니다.

SSD Cache에서는 데이터가 볼륨에서 복사되어 두 개의 내부 RAID 볼륨(컨트롤러당 1개)에 저장됩니다. SSD Cache는 사용자가 SSD Cache를 생성할 때 자동으로 생성됩니다.

내부 RAID 볼륨은 내부 캐시 처리를 위해 사용됩니다. 이러한 볼륨은 사용자 인터페이스에 액세스하거나 표시할 수 없습니다. 그러나 이러한 두 볼륨은 스토리지 어레이에서 허용되는 총 볼륨 수에 대해 계산됩니다.

#### **SSD Cache**의 사용 방법

지능형 캐싱은 데이터를 지연 시간이 짧은 드라이브에 배치하므로 향후 데이터 요청에 더욱 빠르게 대응할 수 있습니다. 프로그램이 캐시에 있는 데이터("캐시 적중"이라고 함)를 요청하면 지연 시간이 낮은 드라이브에서 해당 트랜잭션을

처리할 수 있습니다. 그렇지 않으면 ""캐시 누락""이 발생하고 데이터는 속도가 느린 원래 드라이브에서 액세스해야 합니다. 캐시 적중률이 높아질수록 전반적인 성능이 향상됩니다.

호스트 프로그램이 스토리지 어레이의 드라이브에 액세스하면 데이터가 SSD Cache에 저장됩니다. 호스트 프로그램에서 동일한 데이터에 다시 액세스할 때 하드 드라이브 대신 SSD Cache에서 데이터를 읽습니다. 일반적으로 액세스하는 데이터는 SSD Cache에 저장됩니다. 하드 드라이브는 SSD Cache에서 데이터를 읽을 수 없는 경우에만 액세스할 수 있습니다.

SSD Cache는 데이터를 캐시에 저장하여 전체 시스템 성능을 향상하는 경우에만 사용됩니다.

CPU가 읽기 데이터를 처리해야 하는 경우 다음 단계를 따릅니다.

- 1. DRAM 캐시를 확인합니다.
- 2. DRAM 캐시에서 발견되지 않으면 SSD Cache를 확인합니다.
- 3. SSD Cache에서 찾을 수 없는 경우 하드 드라이브에서 가져옵니다. 데이터를 캐싱할 가치가 있는 것으로 판단되면 SSD Cache로 복사하십시오.

#### 향상된 성능

액세스 빈도가 가장 높은 데이터(핫 스폿)를 SSD Cache에 복사하면 하드 디스크의 작동 효율성이 증가하고, 지연 시간이 단축되고, 읽기 및 쓰기 속도가 빨라집니다. 고성능 SSD를 사용하여 HDD 볼륨의 데이터를 캐싱하면 I/O 성능과 응답 시간이 향상됩니다.

간단한 볼륨 I/O 메커니즘을 사용하여 데이터를 SSD Cache로 이동하거나 SSD Cache에서 이동할 수 있습니다. 데이터를 SSD에 캐싱하고 저장한 후에는 SSD Cache에서 해당 데이터의 후속 읽기가 수행되므로 HDD 볼륨에 액세스할 필요가 없습니다.

**SSD Cache** 및 드라이브 보안 기능

또한 Drive Security(보안 활성화)를 사용하는 볼륨에서 SSD Cache를 사용하려면 볼륨과 SSD Cache의 드라이브 보안 기능이 일치해야 합니다. 일치하지 않으면 볼륨이 보안 활성화되지 않습니다.

#### **SSD Cache** 구축

SSD Cache를 구현하려면 다음을 수행합니다.

- 1. SSD Cache를 생성합니다.
- 2. SSD Cache를 SSD 읽기 캐싱을 구현할 볼륨과 연결합니다.

![](_page_35_Picture_16.jpeg)

컨트롤러의 SSD Cache를 사용하도록 할당된 볼륨은 자동 로드 밸런싱 전송을 지원하지 않습니다.

#### **SSD** 캐시 제한 사항

스토리지 어레이에서 SSD Cache를 사용할 때의 제한 사항에 대해 알아보십시오.

제한 사항

- 컨트롤러의 SSD Cache를 사용하도록 할당된 볼륨은 자동 로드 밸런싱 전송을 지원하지 않습니다.
- 현재 스토리지 어레이당 하나의 SSD Cache만 지원됩니다.
- 스토리지 어레이에서 사용 가능한 최대 SSD Cache 용량은 5TB입니다.
- SSD Cache는 스냅샷 이미지에서 지원되지 않습니다.
- EF600 또는 EF300 스토리지 시스템에서는 SSD Cache를 사용할 수 없습니다.
- SSD Cache가 활성화 또는 비활성화된 볼륨을 가져오거나 내보내면 캐시된 데이터를 가져오거나 내보낼 수 없습니다.
- SSD Cache를 먼저 삭제하지 않으면 SSD Cache의 마지막 드라이브를 제거할 수 없습니다.

드라이브 보안 제한

- SSD Cache는 SSD Cache를 생성할 때만 보안을 설정할 수 있습니다. 나중에 볼륨에 대해 가능한 한 보안을 설정할 수 없습니다.
- SSD Cache에서 보안이 불가능한 드라이브와 보안 기능을 함께 사용하는 경우 이러한 드라이브에 대해 드라이브 보안을 설정할 수 없습니다.
- 보안이 설정된 볼륨에는 보안이 설정된 SSD Cache가 있어야 합니다.

## **SSD Cache** 생성

시스템 성능을 동적으로 가속하기 위해 SSD Cache 기능을 사용하여 가장 자주 액세스하는 데이터("핫" 데이터)를 지연 시간이 짧은 SSD(Solid State Drive)에 캐싱할 수 있습니다. SSD Cache는 호스트 읽기에만 사용됩니다.

시작하기 전에

스토리지 배열에 일부 SSD 드라이브가 포함되어 있어야 합니다.

![](_page_36_Picture_13.jpeg)

EF600 또는 EF300 스토리지 시스템에서는 SSD Cache를 사용할 수 없습니다.

이 작업에 대해

SSD Cache를 생성할 때 단일 드라이브 또는 여러 드라이브를 사용할 수 있습니다. 읽기 캐시가 스토리지 배열에 있기 때문에, 캐시는 스토리지 배열을 사용하는 모든 응용 프로그램에서 공유됩니다. 캐시할 볼륨을 선택한 다음 캐싱은 자동으로 이루어지며 동적 볼륨입니다.

SSD Cache를 생성할 때는 다음 지침을 따르십시오.

- SSD Cache는 나중에 생성하지 않을 때만 보안을 설정할 수 있습니다.
- 스토리지 어레이당 하나의 SSD Cache만 지원됩니다.
- 스토리지 어레이에서 사용 가능한 최대 SSD Cache 용량은 컨트롤러의 기본 캐시 용량에 따라 달라집니다.
- SSD Cache는 스냅샷 이미지에서 지원되지 않습니다.
- SSD Cache가 활성화 또는 비활성화된 볼륨을 가져오거나 내보내면 캐시된 데이터를 가져오거나 내보낼 수 없습니다.
- 컨트롤러의 SSD Cache를 사용하도록 할당된 볼륨은 자동 로드 밸런싱 전송을 지원하지 않습니다.
- 연결된 볼륨이 보안 설정된 경우 보안 설정된 SSD Cache를 생성합니다.
- 1. 스토리지 [풀 및 볼륨 그룹] 메뉴를 선택합니다.
- 2. 메뉴: 생성 [SSD Cache] 를 클릭합니다.

SSD 캐시 생성 대화 상자가 나타납니다.

- 3. SSD Cache의 이름을 입력합니다.
- 4. 다음 특성을 기준으로 사용할 SSD Cache 대상을 선택합니다.

![](_page_37_Picture_622.jpeg)

5. SSD Cache를 SSD 읽기 캐싱을 구현할 볼륨과 연결합니다. 호환 볼륨에서 SSD 캐시를 즉시 활성화하려면 \* 호스트에 매핑된 기존 호환 볼륨에서 SSD 캐시 사용 \* 확인란을 선택합니다.

볼륨은 동일한 드라이브 보안 및 DA 기능을 공유하는 경우 호환됩니다.

6. Create \* 를 클릭합니다.

## **SSD** 캐시 설정을 변경합니다

SSD Cache의 이름을 편집하고 해당 상태, 최대 및 현재 용량, Drive Security 및 Data Assurance 상태, 관련 볼륨 및 드라이브를 확인할 수 있습니다.

![](_page_38_Picture_3.jpeg)

EF600 또는 EF300 스토리지 시스템에서는 이 기능을 사용할 수 없습니다.

단계

- 1. 스토리지 [풀 및 볼륨 그룹] 메뉴를 선택합니다.
- 2. 편집할 SSD Cache를 선택한 다음 \* 설정 보기/편집 \* 을 클릭합니다.

SSD Cache Settings 대화상자가 나타납니다.

3. SSD Cache 설정을 적절하게 검토 또는 편집합니다.

![](_page_39_Picture_461.jpeg)

## 4. 저장 \* 을 클릭합니다.

## **SSD Cache** 통계를 확인합니다

SSD Cache의 통계(예: 읽기, 쓰기, 캐시 적중, 캐시 할당 백분율)를 볼 수 있습니다. 캐시

## 활용률입니다.

![](_page_40_Picture_1.jpeg)

EF600 또는 EF300 스토리지 시스템에서는 이 기능을 사용할 수 없습니다.

상세 통계의 하위 집합인 공칭 통계가 SSD 캐시 통계 보기 대화 상자에 표시됩니다. 모든 SSD 통계를 로 내보낼 때만 SSD Cache에 대한 자세한 통계를 볼 수 있습니다 .csv 파일.

통계를 검토 및 해석할 때는 통계의 조합을 통해 일부 해석이 파생된다는 점을 염두에 두십시오.

단계

1. 스토리지 [풀 및 볼륨 그룹] 메뉴를 선택합니다.

2. 통계를 보려는 SSD Cache를 선택하고 메뉴: 자세히 [SSD Cache 통계 보기]를 클릭합니다.

SSD Cache 통계 보기 대화 상자가 나타나고 선택한 SSD 캐시에 대한 공칭 통계가 표시됩니다.

필드 상세정보

![](_page_40_Picture_608.jpeg)

3. 대화 상자를 닫으려면 \* 취소 \* 를 클릭합니다.

## <span id="page-41-0"></span>예약된 용량을 관리합니다

<span id="page-41-1"></span>예약 용량 작동 방식

볼륨에 대해 스냅샷 또는 비동기식 미러링 작업과 같은 복제 서비스 작업이 제공되면 예약된 용량이 자동으로 생성됩니다.

예약된 용량의 목적은 문제가 발생할 경우 이러한 볼륨에 데이터 변경 사항을 저장하는 것입니다. 볼륨과 마찬가지로 예약된 용량은 풀 또는 볼륨 그룹에서 생성됩니다.

예약 용량을 사용하는 서비스 객체를 복사합니다

예약 용량은 다음과 같은 복사본 서비스 개체에서 사용하는 기본 스토리지 메커니즘입니다.

- 스냅샷 그룹
- 스냅샷 볼륨 읽기/쓰기
- 정합성 보장 그룹 구성원 볼륨입니다
- 미러링 쌍 볼륨

이러한 복제 서비스 객체를 생성하거나 확장하는 경우 풀 또는 볼륨 그룹에서 새 예약 용량을 생성해야 합니다. 예약된 용량은 일반적으로 스냅샷 작업을 위한 기본 볼륨의 40%와 비동기식 미러링 작업을 위한 기본 볼륨의 20%입니다. 그러나 예약된 용량은 원래 데이터의 변경 횟수에 따라 달라집니다.

씬 볼륨 및 예약된 용량입니다

씬 볼륨의 경우 보고된 최대 256TiB에 도달한 경우 용량을 늘릴 수 없습니다. 씬 볼륨의 예약된 용량이 보고된 최대 용량보다 큰 크기로 설정되었는지 확인합니다. 씬 볼륨은 항상 씬 프로비저닝되므로 볼륨에 데이터를 쓸 때 용량이 할당됩니다.

풀의 씬 볼륨을 사용하여 예약된 용량을 생성하는 경우 다음 작업과 예약된 용량에 대한 결과를 검토하십시오.

- 씬 볼륨의 예약된 용량에 장애가 발생하면 씬 볼륨 자체가 Failed(실패) 상태로 자동 전환되지 않습니다. 그러나 씬 볼륨의 모든 I/O 작업은 예약된 용량 볼륨에 대한 액세스를 요구하기 때문에 입출력 작업은 항상 확인 조건을 요청 호스트로 반환합니다. 예약된 용량 볼륨의 기본 문제를 해결할 수 있는 경우 예약된 용량 볼륨이 최적의 상태로 반환되고 씬 볼륨이 다시 작동합니다.
- 기존 씬 볼륨을 사용하여 비동기식 미러링 쌍을 완료하는 경우 해당 씬 볼륨은 새로 예약된 용량 볼륨으로 다시 초기화됩니다. 초기 동기화 프로세스 중에는 운영 측의 프로비저닝된 블록만 전송됩니다.

용량 알림

복제 서비스 개체에는 구성 가능한 용량 경고 및 경고 임계값과 예약된 용량이 가득 찬 경우 구성 가능한 응답이 있습니다.

복제 서비스 개체 볼륨의 예약된 용량이 가득 찰 수준에 이르면 사용자에게 경고가 표시됩니다. 기본적으로 이 알림은 예약된 용량 볼륨이 75% 찼을 때 발생하지만 필요에 따라 이 알림 지점을 위 또는 아래로 조정할 수 있습니다. 이 경고가 표시되면 해당 시점에 예약된 용량 볼륨의 용량을 늘릴 수 있습니다. 이러한 관점에서 각 복제 서비스 개체를 독립적으로 구성할 수 있습니다.

#### 분리된 예약 용량 볼륨

분리된 예약 용량 볼륨은 연결된 복사본 서비스 개체가 삭제되어 복사 서비스 작업을 위해 더 이상 데이터를 저장하지 않는 볼륨입니다. 복제 서비스 객체가 삭제되면 예약된 용량 볼륨도 삭제해야 합니다. 그러나 예약된 용량 볼륨을 삭제하지 못했습니다.

분리된 예약된 용량 볼륨은 호스트에서 액세스하지 않으므로 재확보할 수 있습니다. 분리된 예약 용량 볼륨을 수동으로 삭제하여 해당 용량을 다른 작업에 사용할 수 있습니다.

System Manager는 홈 페이지의 알림 영역에 "사용되지 않는 용량 재확보" 메시지와 함께 고립된 예약된 용량 볼륨에 대한 알림을 표시합니다. 사용되지 않는 용량 재확보 \* 를 클릭하면 사용되지 않는 용량 재확보 대화 상자가 표시되어 고립된 예약된 용량 볼륨을 삭제할 수 있습니다.

#### 예약된 용량의 특성

- 여유 용량을 충분히 확보하기 위해 볼륨 생성 중에 예약된 용량에 할당된 용량을 고려해야 합니다.
- 예약된 용량은 기본 볼륨보다 작을 수 있습니다(최소 크기는 8MiB).
- 일부 공간은 메타데이터에서 소비되지만 192KiB는 매우 작기 때문에 예약된 용량 볼륨의 크기를 결정할 때 고려하지 않아도 됩니다.
- 예약된 용량은 호스트에서 직접 읽거나 쓸 수 없습니다.
- 각 읽기/쓰기 스냅샷 볼륨, 스냅샷 그룹, 정합성 보장 그룹 구성원 볼륨 및 미러링된 쌍 볼륨에 대해 예약된 용량이 있습니다.

#### 예약된 용량을 늘립니다

스토리지 오브젝트의 모든 복제 서비스 작업에 사용되는 물리적으로 할당된 용량인 예약 용량을 늘릴 수 있습니다.

스냅샷 작업의 경우 일반적으로 기본 볼륨의 40%이며, 비동기식 미러링 작업의 경우 일반적으로 기본 볼륨의 20%입니다. 일반적으로 스토리지 객체의 예약된 용량이 가득 차고 있다는 경고가 표시되면 예약 용량을 늘립니다.

시작하기 전에

- 풀 또는 볼륨 그룹의 볼륨은 최적 상태여야 하며 수정 상태가 아니어야 합니다.
- 용량을 늘리기 위해 사용할 풀 또는 볼륨 그룹에 사용 가능한 용량이 있어야 합니다.

풀 또는 볼륨 그룹에 사용 가능한 용량이 없는 경우, 할당되지 않은 용량을 미사용 드라이브 형식으로 풀 또는 볼륨 그룹에 추가할 수 있습니다.

이 작업에 대해

다음과 같은 스토리지 객체에 대해 예약 용량을 8GiB씩 늘릴 수 있습니다.

- 스냅샷 그룹
- 스냅샷 볼륨
- 정합성 보장 그룹 구성원 볼륨입니다
- 미러링 쌍 볼륨

운영 볼륨에 많은 변경이 있을 것으로 생각되거나 특정 복사 서비스 작업의 수명이 매우 길 경우 높은 비율을

![](_page_43_Picture_1.jpeg)

읽기 전용인 스냅샷 볼륨에 대해 예약된 용량을 늘릴 수 없습니다. 읽기-쓰기의 스냅샷 볼륨에만 예약된 용량이 필요합니다.

#### 단계

- 1. 스토리지 [풀 및 볼륨 그룹] 메뉴를 선택합니다.
- 2. Reserved Capacity \* 탭을 선택합니다.
- 3. 예약된 용량을 늘릴 스토리지 객체를 선택한 다음 \* 용량 증가 \* 를 클릭합니다.

예약된 용량 증가 대화 상자가 나타납니다.

4. 스피너 상자를 사용하여 용량 비율을 조정합니다.

선택한 스토리지 객체가 포함된 풀 또는 볼륨 그룹에 사용 가능한 용량이 없고 스토리지 배열에 할당되지 않은 용량이 있는 경우 새 풀 또는 볼륨 그룹을 생성할 수 있습니다. 그런 다음 해당 풀 또는 볼륨 그룹의 새 가용 용량을 사용하여 이 작업을 다시 시도할 수 있습니다.

5. 증가 \* 를 클릭합니다.

#### 결과

System Manager는 다음 작업을 수행합니다.

- 스토리지 객체에 대한 예약 용량을 늘립니다.
- 새로 추가된 예약된 용량을 표시합니다.

## 예약 용량을 줄입니다

용량 감소 옵션을 사용하면 스냅샷 그룹, 스냅샷 볼륨 및 정합성 보장 그룹 구성원 볼륨과 같은 스토리지 객체에 대해 예약된 용량을 줄일 수 있습니다. 예약된 용량을 늘리는 데 사용한 양으로만 감소시킬 수 있습니다.

시작하기 전에

- 스토리지 객체에는 둘 이상의 예약된 용량 볼륨이 포함되어야 합니다.
- 스토리지 객체는 미러링된 쌍 볼륨이 아니어야 합니다.
- 스토리지 객체가 스냅샷 볼륨인 경우 비활성화된 스냅샷 볼륨이어야 합니다.
- 스토리지 객체가 스냅샷 그룹인 경우 연결된 스냅샷 이미지를 포함해서는 안 됩니다.

#### 이 작업에 대해

다음 지침을 검토하십시오.

- 예약된 용량 볼륨은 추가된 역순으로 제거할 수 있습니다.
- 연결된 예약 용량이 없기 때문에 읽기 전용인 스냅샷 볼륨에 대해 예약된 용량을 줄일 수 없습니다. 읽기-쓰기의 스냅샷 볼륨에만 예약된 용량이 필요합니다.

단계

- 1. 스토리지 [풀 및 볼륨 그룹] 메뉴를 선택합니다.
- 2. 예약된 용량 \* 탭을 클릭합니다.
- 3. 예약된 용량을 줄일 스토리지 객체를 선택한 다음 \* 용량 감소 \* 를 클릭합니다.

예약된 용량 감소 대화 상자가 나타납니다.

4. 예약된 용량을 줄일 용량을 선택한 다음 \* 감소 \* 를 클릭합니다.

#### 결과

System Manager는 다음 작업을 수행합니다.

- 스토리지 객체의 용량을 업데이트합니다.
- 스토리지 객체에 대해 새로 업데이트된 예약 용량을 표시합니다.
- 스냅샷 볼륨의 용량을 줄이면 System Manager는 자동으로 스냅샷 볼륨을 사용 안 함 상태로 전환합니다. Disabled는 스냅샷 볼륨이 현재 스냅샷 이미지와 연결되어 있지 않으므로 입출력을 위해 호스트에 할당할 수 없음을 의미합니다

스냅샷 그룹에 대한 예약된 용량 설정을 변경합니다

스냅샷 그룹의 이름, 자동 삭제 설정, 허용되는 최대 스냅샷 이미지 수, System Manager에서 예약된 용량 알림 알림을 보내는 백분율 지점 또는 예약된 용량이 정의된 최대 비율에 도달할 때 사용할 정책을 변경하도록 스냅샷 그룹의 설정을 변경할 수 있습니다.

스냅샷 그룹을 생성하는 동안 그룹에 포함된 모든 스냅샷 이미지에 대한 데이터를 저장하기 위해 예약된 용량이 생성됩니다.

#### 단계

- 1. 스토리지 [풀 및 볼륨 그룹] 메뉴를 선택합니다.
- 2. 예약된 용량 \* 탭을 클릭합니다.
- 3. 편집할 스냅샷 그룹을 선택한 다음 \* 설정 보기/편집 \* 을 클릭합니다.

스냅샷 그룹 설정 대화 상자가 나타납니다.

4. 스냅샷 그룹의 설정을 적절하게 변경합니다.

![](_page_45_Picture_526.jpeg)

![](_page_46_Picture_576.jpeg)

5. 변경 사항을 스냅샷 그룹 설정에 적용하려면 \* 저장 \* 을 클릭합니다.

스냅샷 볼륨에 대한 예약된 용량 설정을 변경합니다

스냅샷 볼륨에 대한 설정을 변경하여 스냅샷 볼륨에 대한 예약된 용량이 거의 꽉 찼을 때 시스템에서 경고 알림을 보내는 백분율 지점을 조정할 수 있습니다.

단계

- 1. 스토리지 [풀 및 볼륨 그룹] 메뉴를 선택합니다.
- 2. 예약된 용량 \* 탭을 클릭합니다.
- 3. 편집할 스냅샷 볼륨을 선택한 다음 \* 설정 보기/편집 \* 을 클릭합니다.

Snapshot Volume Reserved Capacity Settings(스냅샷 볼륨 예비 용량 설정) 대화 상자가 나타납니다.

4. 스냅샷 볼륨에 대한 예약된 용량 설정을 적절하게 변경합니다.

필드 상세정보

![](_page_46_Picture_577.jpeg)

5. Save \* 를 클릭하여 스냅샷 볼륨의 예약된 용량 설정에 변경 사항을 적용합니다.

정합성 보장 그룹 구성원 볼륨에 대한 예약된 용량 설정을 변경합니다

일관성 그룹 구성원 볼륨에 대한 설정을 변경하여 구성원 볼륨에 대한 예약 용량이 거의 다 찼을 때 System Manager에서 경고 알림을 보내는 백분율 지점을 조정하고 예약 용량이 최대 정의에 도달할 때 사용할 정책을 변경할 수 있습니다 백분율.

이 작업에 대해

개별 구성원 볼륨에 대한 예약된 용량 설정을 변경하면 정합성 보장 그룹에 연결된 모든 구성원 볼륨에 대한 예약된 용량 설정도 변경됩니다.

### 단계

1. 스토리지 [풀 및 볼륨 그룹] 메뉴를 선택합니다.

- 2. 예약된 용량 \* 탭을 클릭합니다.
- 3. 편집할 일관성 그룹 구성원 볼륨을 선택한 다음 \* 설정 보기/편집 \* 을 클릭합니다.

구성원 볼륨 예약 용량 설정 대화 상자가 나타납니다.

4. 구성원 볼륨에 대한 예약된 용량 설정을 적절하게 변경합니다.

필드 상세정보

![](_page_47_Picture_650.jpeg)

5. 변경 사항을 적용하려면 \* 저장 \* 을 클릭합니다.

결과

System Manager에서는 구성원 볼륨에 대한 예약된 용량 설정과 정합성 보장 그룹의 모든 구성원 볼륨에 대한 예약된 용량 설정을 변경합니다.

미러링된 페어 볼륨에 대한 예약된 용량 설정을 변경합니다

미러링된 쌍 볼륨에 대한 설정을 변경하여 미러링된 쌍 볼륨의 예약된 용량이 거의 꽉 찰 때 System Manager에서 경고 알림을 보내는 백분율 지점을 조정할 수 있습니다.

- 1. 스토리지 [풀 및 볼륨 그룹] 메뉴를 선택합니다.
- 2. Reserved Capacity \* 탭을 선택합니다.
- 3. 편집할 미러링된 쌍 볼륨을 선택한 다음 \* 설정 보기/편집 \* 을 클릭합니다.

Mirrored Pair Volume Reserved Capacity Settings(미러링된 볼륨 예비 용량 설정) 대화 상자가 나타납니다.

4. 미러링된 페어 볼륨에 대한 예약된 용량 설정을 적절하게 변경합니다.

필드 상세정보

![](_page_48_Picture_604.jpeg)

5. 변경 사항을 적용하려면 \* 저장 \* 을 클릭합니다.

보류 중인 스냅샷 이미지를 취소합니다

대기 중인 스냅샷 이미지가 완료되기 전에 취소할 수 있습니다. 스냅샷은 비동기적으로 발생하고 스냅샷이 완료될 때까지 스냅샷 상태가 보류 중입니다. 동기화 작업이 완료되는 즉시 스냅샷 이미지가 완료됩니다.

이 작업에 대해

스냅샷 이미지는 다음과 같은 동시 조건으로 인해 보류 상태입니다.

- 스냅샷 그룹의 기본 볼륨이나 이 스냅샷 이미지가 포함된 정합성 보장 그룹의 구성원 볼륨이 비동기식 미러 그룹의 구성원입니다.
- 현재 볼륨 또는 볼륨이 비동기식 미러링 동기화 작업에 있습니다.

단계

- 1. 스토리지 [풀 및 볼륨 그룹] 메뉴를 선택합니다.
- 2. 예약된 용량 \* 탭을 클릭합니다.
- 3. 보류 중인 스냅샷 이미지를 취소할 스냅샷 그룹을 선택한 다음, 메뉴를 클릭합니다: Uncommon Tasks [Cancel pending snapshot image].
- 4. 보류 중인 스냅샷 이미지를 취소하려면 \* 예 \* 를 클릭합니다.

스냅샷 그룹을 삭제합니다

스냅샷 그룹은 해당 데이터를 영구적으로 삭제하고 시스템에서 제거하려는 경우 삭제됩니다. 스냅샷 그룹을 삭제하면 풀 또는 볼륨 그룹에서 재사용하기 위해 예약된 용량이 재확보됩니다.

이 작업에 대해

스냅샷 그룹이 삭제되면 그룹의 모든 스냅샷 이미지도 삭제됩니다.

단계

- 1. 스토리지 [풀 및 볼륨 그룹] 메뉴를 선택합니다.
- 2. 예약된 용량 \* 탭을 클릭합니다.
- 3. 삭제할 스냅샷 그룹을 선택한 다음 메뉴(Uncommon Tasks[Delete snapshot group])를 클릭합니다.

스냅샷 그룹 삭제 확인 대화 상자가 나타납니다.

4. 유형 delete 확인합니다.

#### 결과

System Manager는 다음 작업을 수행합니다.

- 스냅샷 그룹과 연결된 모든 스냅샷 이미지를 삭제합니다.
- 스냅샷 그룹의 이미지와 연결된 스냅샷 볼륨을 비활성화합니다.
- 스냅샷 그룹에 대해 존재하는 예약된 용량을 삭제합니다.

## <span id="page-49-0"></span>**FAQ** 를 참조하십시오

### 볼륨 그룹이란 무엇입니까**?**

볼륨 그룹은 공유 특성을 가진 볼륨의 컨테이너입니다. 볼륨 그룹의 용량과 RAID 레벨이 정의되어 있습니다. 볼륨 그룹을 사용하여 호스트에서 액세스할 수 있는 볼륨을 하나 이상 생성할 수 있습니다. 볼륨 그룹 또는 풀에서 볼륨을 생성합니다.

#### 풀이란**?**

풀은 논리적으로 그룹화된 드라이브 집합입니다. 풀을 사용하여 호스트에서 액세스할 수 있는 볼륨을 하나 이상 생성할 수 있습니다. (풀 또는 볼륨 그룹에서 볼륨을 생성하는 경우)

관리자는 풀을 통해 각 호스트의 사용량을 모니터링하여 스토리지 공간이 부족해질 가능성이 있는지 확인하고 기존의 디스크 크기 조정 중단을 방지할 수 있습니다. 풀이 고갈될 경우 운영 중단 없이 풀에 드라이브를 추가할 수 있으며 용량 증가는 호스트에 투명합니다.

풀을 사용하면 균형 상태를 유지하기 위해 데이터가 자동으로 재배포됩니다. 풀 전체에 패리티 정보 및 여유 용량을 분산하여 풀의 모든 드라이브를 장애가 발생한 드라이브를 재구축하는 데 사용할 수 있습니다. 이 방식에서는 전용 핫 스페어 드라이브를 사용하지 않으며 풀 전체에 보존(스페어) 용량이 예약됩니다. 드라이브 장애가 발생하면 다른 드라이브의 세그먼트를 읽어서 데이터를 다시 생성합니다. 그런 다음 새 드라이브를 선택하여 장애 발생 드라이브에 있던 각 세그먼트를 작성함으로써 드라이브 전체의 데이터 분배를 유지합니다.

예약 용량이란**?**

예약된 용량은 스냅샷 이미지, 정합성 보장 그룹 구성원 볼륨 및 미러링된 쌍 볼륨과 같은 복제 서비스 개체에 대한 데이터를 저장하는 물리적으로 할당된 용량입니다.

복제 서비스 작업과 연결된 예약된 용량 볼륨은 풀 또는 볼륨 그룹에 상주합니다. 풀 또는 볼륨 그룹에서 예약된 용량을 생성합니다.

## **FDE/FIPS** 보안이란 무엇입니까**?**

FDE/FIPS 보안이란 읽기 중에 고유 암호화 키를 사용하여 데이터를 암호화하고 해독하는 동안 데이터를 보호하는 보안 가능 드라이브를 말합니다. 이러한 보안 가능 드라이브는 스토리지 어레이에서 물리적으로 제거된 드라이브의 데이터에 대한 무단 액세스를 방지합니다.

보안이 가능한 드라이브는 FDE(전체 디스크 암호화) 드라이브 또는 FIPS(Federal Information Processing Standard) 드라이브일 수 있습니다. FIPS 드라이브는 인증 테스트를 거쳤습니다.

![](_page_50_Picture_6.jpeg)

FIPS 지원이 필요한 볼륨의 경우 FIPS 드라이브만 사용합니다. 볼륨 그룹 또는 풀에서 FIPS 및 FDE 드라이브를 혼합하면 모든 드라이브가 FDE 드라이브로 처리됩니다. 또한 FDE 드라이브는 All-FIPS 볼륨 그룹 또는 풀에서 스페어로 추가하거나 사용할 수 없습니다.

중복 검사란**?**

중복 검사는 풀 또는 볼륨 그룹의 볼륨에 있는 데이터가 일관되는지 여부를 확인합니다. 이중화 데이터는 풀 또는 볼륨 그룹의 드라이브 중 하나에 장애가 발생할 경우 교체 드라이브에 대한 정보를 빠르게 재구성하는 데 사용됩니다.

한 번에 하나의 풀 또는 볼륨 그룹에서만 이 검사를 수행할 수 있습니다. 볼륨 중복 검사는 다음 작업을 수행합니다.

- RAID 3 볼륨, RAID 5 볼륨 또는 RAID 6 볼륨의 데이터 블록을 검색한 다음 각 블록의 중복 정보를 확인합니다. (RAID 3은 명령줄 인터페이스를 사용하는 볼륨 그룹에만 할당할 수 있습니다.)
- RAID 1 미러링 드라이브의 데이터 블록을 비교합니다.
- 데이터가 컨트롤러 펌웨어와 일치하지 않는 것으로 확인되면 중복 오류를 반환합니다.

![](_page_50_Picture_14.jpeg)

동일한 풀 또는 볼륨 그룹에서 중복 검사를 즉시 실행하면 오류가 발생할 수 있습니다. 이 문제를 방지하려면 동일한 풀 또는 볼륨 그룹에서 다른 중복 검사를 실행하기 전에 1-2분 정도 기다리십시오.

풀과 볼륨 그룹의 차이점은 무엇입니까**?**

풀은 볼륨 그룹과 유사하며 다음과 같은 차이점이 있습니다.

- 풀의 데이터는 동일한 드라이브 세트에 저장되는 볼륨 그룹의 데이터와 달리 풀의 모든 드라이브에 무작위로 저장됩니다.
- 드라이브 장애가 발생할 경우 풀의 성능 저하가 줄어들고 재구성 시간이 단축됩니다.
- 풀에는 보존 용량이 내장되어 있으므로 전용 핫 스페어 드라이브가 필요하지 않습니다.
- 풀을 사용하면 많은 수의 드라이브를 그룹화할 수 있습니다.

• 풀은 지정된 RAID 레벨이 필요하지 않습니다.

## 풀을 수동으로 구성하는 이유는 무엇입니까**?**

다음 예에서는 풀을 수동으로 구성하려는 이유를 설명합니다.

• 스토리지 배열에 여러 애플리케이션이 있고 동일한 드라이브 리소스에 대해 경쟁하지 않으려는 경우 하나 이상의 애플리케이션에 대해 더 작은 풀을 수동으로 생성하는 것이 좋습니다.

데이터를 분산할 볼륨이 많은 대규모 풀에 워크로드를 할당하는 대신 하나 또는 두 개의 볼륨만 할당할 수 있습니다. 특정 애플리케이션의 워크로드 전용으로 별도의 풀을 수동으로 생성하면 스토리지 시스템의 운영 속도가 빨라질 수 있고 경합이 줄어듭니다.

풀을 수동으로 생성하려면 \* 스토리지 \* 를 선택한 다음 \* 풀 및 볼륨 그룹 \* 을 선택합니다. All Capacity 탭에서 Create [Pool] 메뉴를 클릭합니다.

• 동일한 드라이브 유형의 풀이 여러 개 있는 경우 System Manager에서 풀에 대한 드라이브를 자동으로 추천할 수 없다는 메시지가 나타납니다. 그러나 기존 풀에 드라이브를 수동으로 추가할 수 있습니다.

기존 풀에 드라이브를 수동으로 추가하려면 풀 및 볼륨 그룹 페이지에서 풀을 선택한 다음 \* 용량 추가 \* 를 클릭합니다.

용량 알림이 중요한 이유는 무엇입니까**?**

용량 알림은 풀에 드라이브를 추가할 시점을 나타냅니다. 스토리지 배열 작업을 성공적으로 수행하려면 풀에 충분한 가용 용량이 필요합니다. 풀의 사용 가능한 용량이 지정된 백분율에 도달하거나 이를 초과할 경우 알림을 보내도록 System Manager를 구성하여 이러한 작업이 중단되지 않도록 할 수 있습니다.

풀 자동 구성 \* 옵션 또는 \* 풀 생성 \* 옵션을 사용하여 풀을 생성할 때 이 비율을 설정합니다. 자동 옵션을 선택하면 기본 설정에 따라 알림 수신 시기를 자동으로 결정합니다. 풀을 수동으로 생성하기로 선택한 경우 알림 알림 설정을 확인하거나, 원하는 경우 기본 설정을 적용할 수 있습니다. 이 설정은 나중에 메뉴에서 설정 [알림]을 조정할 수 있습니다.

![](_page_51_Picture_11.jpeg)

풀의 사용 가능한 용량이 지정된 비율에 도달하면 알림 구성에 지정된 방법을 사용하여 알림 알림이 전송됩니다.

보존 용량을 늘릴 수 없는 이유는 무엇입니까**?**

사용 가능한 모든 용량에 볼륨을 생성한 경우 보존 용량을 늘릴 수 없습니다.

Preservation capacity는 잠재적 드라이브 장애를 지원하기 위해 풀에 예약된 용량(드라이브 수)입니다. 풀이 생성되면 시스템은 풀의 드라이브 수에 따라 기본 보존 용량을 자동으로 예약합니다. 사용 가능한 모든 용량에 볼륨을 생성한 경우 드라이브를 추가하거나 볼륨을 삭제하여 풀에 용량을 추가하지 않으면 보존 용량을 늘릴 수 없습니다.

풀 및 볼륨 그룹 \* 에서 보존 용량을 변경할 수 있습니다. 편집할 풀을 선택합니다. 설정 보기/편집 \* 을 클릭한 다음 \* 설정 \* 탭을 선택합니다.

![](_page_51_Picture_17.jpeg)

보존 용량은 풀의 드라이브에 실제 보존 용량이 분산되어 있더라도 여러 드라이브로 지정됩니다.

풀에서 제거할 수 있는 드라이브 수에 제한이 있습니까**?**

System Manager는 풀에서 제거할 수 있는 드라이브 수에 대한 제한을 설정합니다.

- 풀의 드라이브 수를 11개 미만으로 줄일 수는 없습니다.
- 풀의 남은 드라이브에 데이터가 재분배될 때 제거된 드라이브의 데이터를 포함할 여유 용량이 충분하지 않으면 드라이브를 제거할 수 없습니다.
- 한 번에 최대 60개의 드라이브를 제거할 수 있습니다. 60개 이상의 드라이브를 선택하면 드라이브 제거 옵션이 비활성화됩니다. 60개 이상의 드라이브를 제거해야 하는 경우 드라이브 제거 작업을 반복합니다.

드라이브에 지원되는 미디어 유형은 무엇입니까**?**

지원되는 미디어 유형은 하드 디스크 드라이브(HDD) 및 솔리드 스테이트 디스크(SSD)입니다.

일부 드라이브가 표시되지 않는 이유는 무엇입니까**?**

Add Capacity 대화 상자에서 기존 풀 또는 볼륨 그룹에 용량을 추가하는 데 일부 드라이브를 사용할 수 없습니다.

드라이브는 다음과 같은 이유로 적합하지 않습니다.

- 드라이브를 할당하지 않고 안전하게 사용할 수 없어야 합니다. 다른 풀, 다른 볼륨 그룹에 이미 속해 있거나 핫 스페어로 구성된 드라이브는 사용할 수 없습니다. 드라이브 할당이 취소되었지만 보안이 설정된 경우 해당 드라이브를 수동으로 지워야 사용할 수 있습니다.
- 최적화되지 않은 상태의 드라이브는 해당되지 않습니다.
- 드라이브 용량이 너무 작으면 대상에서 제외됩니다.
- 드라이브 미디어 유형은 풀 또는 볼륨 그룹 내에서 일치해야 합니다. 다음을 혼합할 수 없습니다.
	- 솔리드 스테이트 디스크(SSD)가 장착된 하드 디스크 드라이브(HDD)
	- SAS 드라이브를 포함한 NVMe
	- 512바이트 및 4KiB 볼륨 블록 크기의 드라이브
- 풀 또는 볼륨 그룹에 모든 보안 가능 드라이브가 포함되어 있는 경우 비보안 가능 드라이브가 표시되지 않습니다.
- 풀 또는 볼륨 그룹에 모든 FIPS(Federal Information Processing Standards) 드라이브가 포함되어 있는 경우 비 FIPS 드라이브가 나열되지 않습니다.
- 풀 또는 볼륨 그룹에 모든 DA(Data Assurance) 가능 드라이브가 포함되어 있고 풀 또는 볼륨 그룹에 하나 이상의 DA 지원 볼륨이 있는 경우, DA를 사용할 수 없는 드라이브는 사용할 수 없으므로 해당 풀 또는 볼륨 그룹에 추가할 수 없습니다. 그러나 풀 또는 볼륨 그룹에 DA 지원 볼륨이 없는 경우 DA를 사용할 수 없는 드라이브를 해당 풀 또는 볼륨 그룹에 추가할 수 있습니다. 이러한 드라이브를 혼합하려는 경우 DA 지원 볼륨을 생성할 수 없습니다.

![](_page_52_Picture_20.jpeg)

새 드라이브를 추가하거나 풀 또는 볼륨 그룹을 삭제하여 스토리지 시스템에서 용량을 늘릴 수 있습니다.

선반**/**서랍 손실 방지 기능을 어떻게 유지합니까**?**

풀 또는 볼륨 그룹에 대한 쉘프/드로어 손실 보호를 유지하려면 다음 표에 나와 있는 기준을 사용하십시오.

![](_page_53_Picture_727.jpeg)

![](_page_53_Picture_1.jpeg)

풀 또는 볼륨 그룹에서 드라이브가 이미 장애가 발생한 경우에는 쉘프/드로어 손실 보호가 유지되지 않습니다. 이 경우, 드라이브 쉘프 또는 드로어에 액세스하지 못하게 되고 결과적으로 풀 또는 볼륨 그룹의 다른 드라이브가 데이터 손실을 유발합니다.

풀 및 볼륨 그룹에 가장 적합한 드라이브 포지셔닝은 무엇입니까**?**

풀 및 볼륨 그룹을 생성할 때는 드라이브 선택 항목의 균형을 상단 및 하단 드라이브 슬롯 사이에서 조정해야 합니다.

EF600 및 EF300 컨트롤러의 경우 드라이브 슬롯 0-11은 하나의 PCI 브리지에 연결되고 슬롯 12-23은 다른 PCI 브리지에 연결됩니다. 최적의 성능을 얻으려면 드라이브 선택 항목의 균형을 조정하여 위쪽 및 아래쪽 슬롯의 드라이브 수가 대략적으로 같아야 합니다. 이러한 포지셔닝을 통해 볼륨이 필요한 것보다 더 빠르게 대역폭 제한을 넘지 않도록 할 수 있습니다.

애플리케이션에 가장 적합한 **RAID** 레벨은 무엇입니까**?**

볼륨 그룹의 성능을 최대화하려면 적절한 RAID 레벨을 선택해야 합니다. 볼륨 그룹에 액세스하는 응용 프로그램의 읽기 및 쓰기 비율을 알면 적절한 RAID 레벨을 결정할 수 있습니다. 성능 페이지를 사용하여 이러한 비율을 얻습니다.

**RAID** 레벨 및 애플리케이션 성능

RAID는 levels 라는 일련의 구성을 사용하여 드라이브에서 사용자 및 중복 데이터를 기록하고 검색하는 방법을 결정합니다. 각 RAID 레벨은 서로 다른 성능 기능을 제공합니다. RAID 5 및 RAID 6 구성의 탁월한 읽기 성능 때문에 읽기 비율이 높은 응용 프로그램은 RAID 5 볼륨 또는 RAID 6 볼륨을 사용하여 잘 수행됩니다.

읽기 백분율(쓰기 집약적)이 낮은 응용 프로그램은 RAID 5 볼륨 또는 RAID 6 볼륨에서 제대로 작동하지 않습니다. 성능

저하는 컨트롤러가 RAID 5 볼륨 그룹 또는 RAID 6 볼륨 그룹의 드라이브에 데이터 및 중복 데이터를 기록하는 방식으로 인해 발생합니다.

다음 정보를 기반으로 RAID 레벨을 선택합니다.

- $\cdot$  RAID 0 $\cdot$
- \* 설명 \*
	- 비중복, 스트라이핑 모드
- \* 작동 방식 \*
	- RAID 0은 볼륨 그룹의 모든 드라이브에 데이터를 스트라이핑합니다.
- \* 데이터 보호 기능 \*
	- 고가용성 요구 사항에 대해서는 RAID 0을 권장하지 않습니다. RAID 0은 중요하지 않은 데이터에 적합합니다.
	- 볼륨 그룹에서 단일 드라이브에 장애가 발생하면 연결된 모든 볼륨이 실패하고 모든 데이터가 손실됩니다.
- \* 드라이브 번호 요구 사항 \*
	- RAID 레벨 0에는 최소 하나의 드라이브가 필요합니다.
	- RAID 0 볼륨 그룹은 30개 이상의 드라이브를 가질 수 있습니다.
	- 스토리지 배열의 모든 드라이브를 포함하는 볼륨 그룹을 생성할 수 있습니다.
- RAID 1 또는 RAID 10 \*
- \* 설명 \*
	- 스트라이핑/미러 모드
- \* 작동 방식 \*
	- RAID 1은 디스크 미러링을 사용하여 두 개의 중복 디스크에 동시에 데이터를 씁니다.
	- RAID 10은 드라이브 스트라이핑을 사용하여 미러링된 드라이브 쌍의 집합에 걸쳐 데이터를 스트라이핑합니다.
- \* 데이터 보호 기능 \*
	- RAID 1 및 RAID 10은 고성능과 최상의 데이터 가용성을 제공합니다.
	- RAID 1 및 RAID 10은 드라이브 미러링을 사용하여 한 드라이브에서 다른 드라이브로 정확하게 복사합니다.
	- 드라이브 쌍의 드라이브 중 하나에 장애가 발생하면 스토리지 어레이가 데이터 또는 서비스의 손실 없이 다른 드라이브로 즉시 전환할 수 있습니다.
	- 단일 드라이브 장애로 인해 관련 볼륨의 성능이 저하됩니다. 미러 드라이브를 통해 데이터에 액세스할 수 있습니다.
	- 볼륨 그룹의 드라이브 쌍 장애로 인해 연결된 모든 볼륨이 장애가 발생하고 데이터 손실이 발생할 수 있습니다.
- \* 드라이브 번호 요구 사항 \*
	- RAID 1에는 사용자 데이터용 드라이브 1개와 미러링된 데이터용 드라이브 1개 등 최소 2개의 드라이브가 필요합니다.
	- 드라이브를 4개 이상 선택하면 사용자 데이터를 위한 드라이브 2개와 미러링된 데이터를 위한 드라이브 2개 등 RAID 10이 볼륨 그룹 전체에 자동으로 구성됩니다.
	- 볼륨 그룹에 짝수의 드라이브가 있어야 합니다. 드라이브 수가 짝수이고 할당되지 않은 드라이브가 일부 있는 경우 \* Pools & Volume Groups \* 로 이동하여 볼륨 그룹에 드라이브를 추가하고 작업을 재시도하십시오.

◦ RAID 1 및 RAID 10 볼륨 그룹은 30개 이상의 드라이브를 가질 수 있습니다. 스토리지 배열의 모든 드라이브를 포함하는 볼륨 그룹을 생성할 수 있습니다.

- $\cdot$  RAID 5 $\cdot$
- \* 설명 \*
	- 높은 I/O 모드.
- \* 작동 방식 \*
	- 사용자 데이터 및 중복 정보(패리티)는 드라이브에 스트라이핑됩니다.
	- 하나의 드라이브에 해당하는 용량이 중복 정보에 사용됩니다.
- \* 데이터 보호 기능 \*
	- RAID 5 볼륨 그룹에서 단일 드라이브에 장애가 발생하면 연결된 모든 볼륨의 성능이 저하됩니다. 중복 정보를 통해 데이터에 계속 액세스할 수 있습니다.
	- RAID 5 볼륨 그룹에서 두 개 이상의 드라이브에 장애가 발생하면 연결된 모든 볼륨에 장애가 발생하고 모든 데이터가 손실됩니다.
- \* 드라이브 번호 요구 사항 \*
	- 볼륨 그룹에 최소 3개의 드라이브가 있어야 합니다.
	- 일반적으로 볼륨 그룹에서 최대 30개의 드라이브로 제한됩니다.
- $\cdot$  RAID 6  $^*$
- \* 설명 \*
	- 높은 I/O 모드.
- \* 작동 방식 \*
	- 사용자 데이터 및 중복 정보(이중 패리티)는 드라이브에 스트라이핑됩니다.
	- 두 드라이브의 동일한 용량이 중복 정보에 사용됩니다.
- \* 데이터 보호 기능 \*
	- RAID 6 볼륨 그룹에서 하나 또는 두 개의 드라이브에 장애가 발생하면 연결된 모든 볼륨의 성능이 저하되지만 중복 정보를 통해 데이터에 계속 액세스할 수 있습니다.
	- RAID 6 볼륨 그룹에서 3개 이상의 드라이브에 장애가 발생하면 연결된 모든 볼륨에 장애가 발생하고 모든 데이터가 손실됩니다.
- \* 드라이브 번호 요구 사항 \*
	- 볼륨 그룹에 최소 5개의 드라이브가 있어야 합니다.
	- 일반적으로 볼륨 그룹에서 최대 30개의 드라이브로 제한됩니다.

![](_page_55_Picture_25.jpeg)

풀의 RAID 레벨은 변경할 수 없습니다. 사용자 인터페이스는 풀을 RAID 6으로 자동 구성합니다.

#### **RAID** 레벨 및 데이터 보호

RAID 1, RAID 5 및 RAID 6은 드라이브 미디어에 중복 데이터를 기록하여 내결함성을 제공합니다. 중복 데이터는 데이터 사본(미러링)이거나 데이터에서 파생된 오류 정정 코드일 수 있습니다. 드라이브 장애가 발생할 경우 중복 데이터를 사용하여 교체 드라이브에 대한 정보를 빠르게 재구성할 수 있습니다.

단일 볼륨 그룹에서 단일 RAID 레벨을 구성합니다. 해당 볼륨 그룹의 모든 중복 데이터는 볼륨 그룹 내에 저장됩니다. 볼륨 그룹의 용량은 구성원 드라이브의 총 용량에서 중복 데이터를 위해 예약된 용량을 뺀 값입니다. 중복성에 필요한 용량은 사용된 RAID 레벨에 따라 다릅니다.

## **Data Assurance**란 무엇입니까**?**

DA(Data Assurance)는 T10 PI(보호 정보) 표준을 구현하여 I/O 경로를 통해 데이터가 전송될 때 발생할 수 있는 오류를 확인하고 수정하여 데이터 무결성을 향상합니다.

일반적으로 Data Assurance 기능을 사용하면 컨트롤러와 드라이브 사이의 입출력 경로 부분을 확인할 수 있습니다. DA 기능은 풀 및 볼륨 그룹 레벨에서 제공됩니다.

이 기능을 활성화하면 스토리지 배열은 볼륨의 각 데이터 블록에 오류 검사 코드(순환 중복 검사 또는 CRC라고도 함)를 추가합니다. 데이터 블록이 이동된 후 스토리지 배열은 이러한 CRC 코드를 사용하여 전송 중에 오류가 발생했는지 확인합니다. 잠재적으로 손상된 데이터는 디스크에 기록되거나 호스트에 반환되지 않습니다. DA 기능을 사용하려면 새 볼륨을 생성할 때 DA를 지원하는 풀 또는 볼륨 그룹을 선택합니다(풀 및 볼륨 그룹 후보 테이블에서 "DA" 옆에 있는 "예 "를 확인합니다).

DA가 가능한 입출력 인터페이스를 사용하여 이러한 DA 지원 볼륨을 호스트에 할당해야 합니다. DA를 지원할 수 있는 I/O 인터페이스로는 파이버 채널, SAS, iSCSI over TCP/IP, NVMe/FC, NVMe/IB, InfiniBand를 통한 NVMe/RoCE 및 iSER(RDMA/IB용 iSCSI 확장) DA는 InfiniBand를 통한 SRP에서 지원되지 않습니다.

보안 기능**(**드라이브 보안**)**이란 무엇입니까**?**

드라이브 보안은 스토리지 어레이에서 제거할 때 보안이 설정된 드라이브의 데이터에 대한 무단 액세스를 방지하는 기능입니다. 이러한 드라이브는 FDE(전체 디스크 암호화) 드라이브 또는 FIPS(Federal Information Processing Standard) 드라이브일 수 있습니다.

예약된 용량 증가에 대해 알아야 할 사항은 무엇입니까**?**

일반적으로 예약된 용량이 가득 찰 위험이 있다는 경고가 나타나면 용량을 늘려야 합니다. 예약 용량은 8GiB의 증분으로 늘릴 수 있습니다.

• 필요한 경우 확장할 수 있도록 풀 또는 볼륨 그룹에 충분한 가용 용량이 있어야 합니다.

풀 또는 볼륨 그룹에 사용 가능한 용량이 없는 경우, 할당되지 않은 용량을 미사용 드라이브 형식으로 풀 또는 볼륨 그룹에 추가할 수 있습니다.

- 풀 또는 볼륨 그룹의 볼륨은 최적 상태여야 하며 수정 상태가 아니어야 합니다.
- 용량을 늘리기 위해 사용할 풀 또는 볼륨 그룹에 사용 가능한 용량이 있어야 합니다.
- 읽기 전용인 스냅샷 볼륨에 대해 예약된 용량을 늘릴 수 없습니다. 읽기-쓰기의 스냅샷 볼륨에만 예약된 용량이 필요합니다.

스냅샷 작업의 경우 예약된 용량은 일반적으로 기본 볼륨의 40%입니다. 비동기식 미러링 작업의 경우 예약된 용량은 일반적으로 기본 볼륨의 20%입니다. 기본 볼륨에 많은 변경이 있을 것으로 예상되거나 스토리지 오브젝트의 복사 서비스 작업 예상 수명이 매우 길 경우 더 높은 비율을 사용하십시오.

감량할 다른 금액을 선택할 수 없는 이유는 무엇입니까**?**

예약된 용량을 늘리기 위해 사용한 양으로만 줄일 수 있습니다. 구성원 볼륨에 대해 예약된 용량은 추가된 역순으로 제거할 수 있습니다.

다음 조건 중 하나가 존재할 경우 스토리지 객체에 대한 예약 용량을 줄일 수 없습니다.

- 스토리지 객체가 미러링된 페어 볼륨인 경우
- 스토리지 객체에 예약된 용량에 대해 하나의 볼륨만 포함된 경우 스토리지 객체에는 예약된 용량을 위한 볼륨이 2개 이상 있어야 합니다.
- 스토리지 객체가 비활성화된 스냅샷 볼륨인 경우
- 스토리지 객체에 하나 이상의 연결된 스냅샷 이미지가 포함되어 있는 경우

예약된 용량에 대한 볼륨은 추가된 역순으로 제거할 수 있습니다.

연결된 예약 용량이 없기 때문에 읽기 전용인 스냅샷 볼륨에 대해 예약된 용량을 줄일 수 없습니다. 읽기-쓰기의 스냅샷 볼륨에만 예약된 용량이 필요합니다.

각 구성원 볼륨에 대해 예약된 용량이 필요한 이유는 무엇입니까**?**

스냅샷 정합성 보장 그룹의 각 구성원 볼륨은 호스트 애플리케이션이 수정한 내용을 참조된 정합성 보장 그룹 스냅샷 이미지에 영향을 주지 않고 기본 볼륨에 저장하려면 고유한 예약 용량을 가져야 합니다. 예약된 용량은 읽기-쓰기로 지정된 구성원 볼륨에 포함된 데이터의 복제본에 대한 쓰기 액세스 권한을 호스트 애플리케이션에 제공합니다.

정합성 보장 그룹 스냅샷 이미지는 호스트에서 직접 읽거나 쓸 수 없습니다. 대신, 스냅샷 이미지는 기본 볼륨에서 캡처된 데이터만 저장하는 데 사용됩니다.

읽기-쓰기로 지정된 일관성 그룹 스냅샷 볼륨을 생성하는 동안 System Manager는 일관성 그룹의 각 구성원 볼륨에 대해 예약된 용량을 생성합니다. 이 예약된 용량은 호스트 애플리케이션에서 정합성 보장 그룹 스냅샷 이미지에 포함된 데이터 복제본에 대한 쓰기 액세스를 제공합니다.

모든 **SSD Cache** 통계를 보고 해석하려면 어떻게 해야 합니까**?**

SSD Cache에 대한 공칭 통계 및 세부 통계를 볼 수 있습니다. 공칭 통계는 상세 통계의 하위 집합입니다.

자세한 통계는 모든 SSD 통계를 로 내보낼 때만 볼 수 있습니다 .csv 파일. 통계를 검토 및 해석할 때는 통계의 조합을 통해 일부 해석이 파생된다는 점을 염두에 두십시오.

공칭 통계

SSD Cache 통계를 보려면 스토리지 [풀 및 볼륨 그룹] 메뉴를 선택합니다. 통계를 보려는 SSD Cache를 선택한 다음 menu:More [View Statistics](추가 [통계 보기])를 선택합니다. 공칭 통계는 SSD 캐시 통계 보기 대화 상자에 표시됩니다.

다음 목록에는 상세 통계의 하위 집합인 공칭 통계가 나와 있습니다.

![](_page_58_Picture_854.jpeg)

#### 자세한 통계

세부 통계는 공칭 통계와 추가 통계로 구성됩니다. 이러한 추가 통계는 공칭 통계와 함께 저장되지만, 공칭 통계와 달리 SSD 캐시 통계 보기 대화 상자에 표시되지 않습니다. 통계를 로 내보낸 후에만 상세 통계를 볼 수 있습니다 .csv 파일.

를 볼 때 .csv 파일, 세부 통계가 공칭 통계 다음에 나열되어 있습니다.

![](_page_58_Picture_855.jpeg)

![](_page_59_Picture_836.jpeg)

![](_page_60_Picture_974.jpeg)

풀의 최적화 용량은 얼마입니까**?**

SSD 드라이브는 용량의 일부가 할당되지 않은 경우 수명이 더 길고 쓰기 성능이 극대화됩니다.

풀과 연결된 드라이브의 경우 할당되지 않은 용량은 풀의 보존 용량, 사용 가능한 용량(볼륨에서 사용하지 않는 용량), 추가 최적화 용량으로 남겨 둔 사용 가능한 용량의 일부로 구성됩니다. 추가 최적화 용량은 사용 가능한 용량을 줄여 최적화 용량을 최소화하므로 볼륨 생성에 사용할 수 없습니다.

풀을 생성할 때 성능, 드라이브 마모 수명 및 가용 용량의 균형을 제공하는 권장 최적화 용량이 생성됩니다. Pool Settings(풀 설정) 대화 상자에 있는 Additional Optimization Capacity(추가 최적화 용량) 슬라이더를 사용하여 풀의 최적화 용량을 조정할 수 있습니다. 슬라이더를 조정하면 사용 가능한 용량을 희생하여 더 나은 성능과 드라이브 마모 수명을 얻을 수 있고, 성능과 드라이브 마모 수명을 희생하여 사용 가능한 추가 용량을 확보할 수 있습니다.

추가 최적화 용량 슬라이더는 EF600 및 EF300 스토리지 시스템에서만 사용할 수 있습니다.

볼륨 그룹의 최적화 용량은 무엇입니까**?**

SSD 드라이브는 용량의 일부가 할당되지 않은 경우 수명이 더 길고 쓰기 성능이 극대화됩니다.

볼륨 그룹과 연결된 드라이브의 경우 할당되지 않은 용량은 볼륨 그룹의 여유 용량(볼륨에서 사용하지 않는 용량)과 최적화 용량으로 남겨 둔 사용 가능한 용량의 일부로 구성됩니다. 추가 최적화 용량은 사용 가능한 용량을 줄여 최적화 용량을 최소화하므로 볼륨 생성에 사용할 수 없습니다.

볼륨 그룹이 생성되면 성능, 드라이브 마모 수명 및 가용 용량의 균형을 제공하는 권장 최적화 용량이 생성됩니다. 볼륨 그룹 설정 대화 상자의 추가 최적화 용량 슬라이더를 사용하여 볼륨 그룹의 최적화 용량을 조정할 수 있습니다. 슬라이더를 조정하면 사용 가능한 용량을 희생하여 더 나은 성능과 드라이브 마모 수명을 얻을 수 있고, 성능과 드라이브 마모 수명을 희생하여 사용 가능한 추가 용량을 확보할 수 있습니다.

![](_page_60_Picture_10.jpeg)

 $(i)$ 

추가 최적화 용량 슬라이더는 EF600 및 EF300 스토리지 시스템에서만 사용할 수 있습니다.

리소스 프로비저닝 기능은 무엇입니까**?**

리소스 프로비저닝은 EF300 및 EF600 스토리지 어레이에서 사용 가능한 기능으로, 백그라운드 초기화 프로세스 없이 볼륨을 즉시 사용할 수 있도록 지원합니다.

리소스 프로비저닝된 볼륨은 SSD 볼륨 그룹 또는 풀의 일반 볼륨으로, 볼륨이 생성될 때 드라이브 용량이 할당되지만 드라이브 블록이 할당 해제(매핑 해제)됩니다. 이에 비해 기존의 일반 볼륨에서는 Data Assurance 보호 정보 필드를 초기화하고 각 RAID 스트라이프에서 데이터 및 RAID 패리티를 일관되게 만들기 위해 백그라운드 볼륨 초기화 작업 중에 모든 드라이브 블록이 매핑되거나 할당됩니다. 리소스 프로비저닝된 볼륨에서는 시간 제한이 없는 백그라운드 초기화가 없습니다. 대신 각 RAID 스트라이프는 스트라이프의 볼륨 블록에 처음으로 쓸 때 초기화됩니다.

리소스 프로비저닝된 볼륨은 SSD 볼륨 그룹 및 풀에서만 지원되며, 그룹 또는 풀의 모든 드라이브에서 DULBE(Logical Block Error Enable) 오류 복구 기능을 지원합니다. 리소스 프로비저닝된 볼륨이 생성되면 볼륨에 할당된 모든 드라이브 블록의 할당 해제(매핑 해제)가 발생합니다. 또한 호스트는 NVMe 데이터 세트 관리 명령 또는 SCSI Unmap 명령을 사용하여 볼륨에서 논리적 블록을 할당 해제할 수 있습니다. 블록을 할당 해제하면 SSD 마모 수명을 개선하고 최대 쓰기 성능을 높일 수 있습니다. 개선 정도는 드라이브 모델 및 용량에 따라 다릅니다.

리소스 프로비저닝된 볼륨 기능에 대해 알아야 할 내용은 무엇입니까**?**

리소스 프로비저닝은 EF300 및 EF600 스토리지 어레이에서 사용 가능한 기능으로, 백그라운드 초기화 프로세스 없이 볼륨을 즉시 사용할 수 있도록 지원합니다.

리소스 프로비저닝된 볼륨은 SSD 볼륨 그룹 또는 풀의 일반 볼륨으로, 볼륨이 생성될 때 드라이브 용량이 할당되지만 드라이브 블록이 할당 해제(매핑 해제)됩니다. 이에 비해 기존의 일반 볼륨에서는 Data Assurance 보호 정보 필드를 초기화하고 각 RAID 스트라이프에서 데이터 및 RAID 패리티를 일관되게 만들기 위해 백그라운드 볼륨 초기화 작업 중에 모든 드라이브 블록이 매핑되거나 할당됩니다. 리소스 프로비저닝된 볼륨에서는 시간 제한이 없는 백그라운드 초기화가 없습니다. 대신 각 RAID 스트라이프는 스트라이프의 볼륨 블록에 처음으로 쓸 때 초기화됩니다.

리소스 프로비저닝된 볼륨은 SSD 볼륨 그룹 및 풀에서만 지원되며, 그룹 또는 풀의 모든 드라이브에서 DULBE(Logical Block Error Enable) 오류 복구 기능을 지원합니다. 리소스 프로비저닝된 볼륨이 생성되면 볼륨에 할당된 모든 드라이브 블록의 할당 해제(매핑 해제)가 발생합니다. 또한 호스트는 NVMe 데이터 세트 관리 명령 또는 SCSI Unmap 명령을 사용하여 볼륨에서 논리적 블록을 할당 해제할 수 있습니다. 블록을 할당 해제하면 SSD 마모 수명을 개선하고 최대 쓰기 성능을 높일 수 있습니다. 개선 정도는 드라이브 모델 및 용량에 따라 다릅니다.

드라이브가 DULBE를 지원하는 시스템에서는 리소스 프로비저닝이 기본적으로 사용됩니다. 풀 및 볼륨 그룹 \* 에서 기본 설정을 비활성화할 수 있습니다.

Copyright © 2024 NetApp, Inc. All Rights Reserved. 미국에서 인쇄됨 본 문서의 어떠한 부분도 저작권 소유자의 사전 서면 승인 없이는 어떠한 형식이나 수단(복사, 녹음, 녹화 또는 전자 검색 시스템에 저장하는 것을 비롯한 그래픽, 전자적 또는 기계적 방법)으로도 복제될 수 없습니다.

NetApp이 저작권을 가진 자료에 있는 소프트웨어에는 아래의 라이센스와 고지사항이 적용됩니다.

본 소프트웨어는 NetApp에 의해 '있는 그대로' 제공되며 상품성 및 특정 목적에의 적합성에 대한 명시적 또는 묵시적 보증을 포함하여(이에 제한되지 않음) 어떠한 보증도 하지 않습니다. NetApp은 대체품 또는 대체 서비스의 조달, 사용 불능, 데이터 손실, 이익 손실, 영업 중단을 포함하여(이에 국한되지 않음), 이 소프트웨어의 사용으로 인해 발생하는 모든 직접 및 간접 손해, 우발적 손해, 특별 손해, 징벌적 손해, 결과적 손해의 발생에 대하여 그 발생 이유, 책임론, 계약 여부, 엄격한 책임, 불법 행위(과실 또는 그렇지 않은 경우)와 관계없이 어떠한 책임도 지지 않으며, 이와 같은 손실의 발생 가능성이 통지되었다 하더라도 마찬가지입니다.

NetApp은 본 문서에 설명된 제품을 언제든지 예고 없이 변경할 권리를 보유합니다. NetApp은 NetApp의 명시적인 서면 동의를 받은 경우를 제외하고 본 문서에 설명된 제품을 사용하여 발생하는 어떠한 문제에도 책임을 지지 않습니다. 본 제품의 사용 또는 구매의 경우 NetApp에서는 어떠한 특허권, 상표권 또는 기타 지적 재산권이 적용되는 라이센스도 제공하지 않습니다.

본 설명서에 설명된 제품은 하나 이상의 미국 특허, 해외 특허 또는 출원 중인 특허로 보호됩니다.

제한적 권리 표시: 정부에 의한 사용, 복제 또는 공개에는 DFARS 252.227-7013(2014년 2월) 및 FAR 52.227- 19(2007년 12월)의 기술 데이터-비상업적 품목에 대한 권리(Rights in Technical Data -Noncommercial Items) 조항의 하위 조항 (b)(3)에 설명된 제한사항이 적용됩니다.

여기에 포함된 데이터는 상업용 제품 및/또는 상업용 서비스(FAR 2.101에 정의)에 해당하며 NetApp, Inc.의 독점 자산입니다. 본 계약에 따라 제공되는 모든 NetApp 기술 데이터 및 컴퓨터 소프트웨어는 본질적으로 상업용이며 개인 비용만으로 개발되었습니다. 미국 정부는 데이터가 제공된 미국 계약과 관련하여 해당 계약을 지원하는 데에만 데이터에 대한 전 세계적으로 비독점적이고 양도할 수 없으며 재사용이 불가능하며 취소 불가능한 라이센스를 제한적으로 가집니다. 여기에 제공된 경우를 제외하고 NetApp, Inc.의 사전 서면 승인 없이는 이 데이터를 사용, 공개, 재생산, 수정, 수행 또는 표시할 수 없습니다. 미국 국방부에 대한 정부 라이센스는 DFARS 조항 252.227-7015(b)(2014년 2월)에 명시된 권한으로 제한됩니다.

#### 상표 정보

NETAPP, NETAPP 로고 및 <http://www.netapp.com/TM>에 나열된 마크는 NetApp, Inc.의 상표입니다. 기타 회사 및 제품 이름은 해당 소유자의 상표일 수 있습니다.